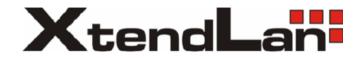

# XL-ICA-H660-SC110

6-inch Mega Pixel IP Speed Dome Web Operation Manual

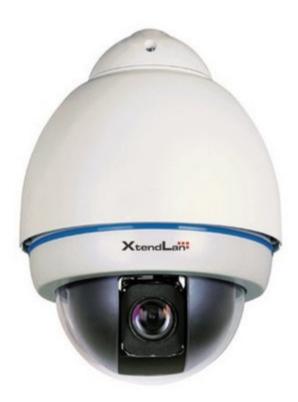

# **Table of Contents**

| 1 | Netwo   | rk Connection             | 5  |
|---|---------|---------------------------|----|
| 2 | Main Ir | nterface Introduction     | 6  |
|   | 2.1     | Log in                    | 6  |
|   | 2.2     | Monitor Channel Menu Tree | 8  |
|   | 2.3     | System Menu               | 11 |
|   | 2.4     | Monitor Window Switch     | 11 |
|   | 2.5     | Preview Window Switch     | 12 |
|   | 2.6     | PTZ Control               | 12 |
|   | 2.7     | Color and More Setup      | 15 |
| 3 | Config  | ure                       | 17 |
|   | 3.1     | System Information        | 17 |
|   | 3.      | .1.1 Version Information  | 17 |
|   | 3.      | .1.2 HDD information      | 17 |
|   | 3.      | .1.3 Log                  |    |
|   | 3.2     | System Configuration      | 19 |
|   | 3.      | .2.1 General Setup        | 19 |
|   | 3.      | .2.2 Encode               | 21 |
|   | 3.      | .2.3 Schedule             | 25 |
|   | 3.      | .2.4 RS232                | 27 |
|   | 3.      | .2.5 Network              |    |
|   | 3.      | .2.6 Alarm                |    |
|   |         | .2.7 Detect               |    |
|   | 3.      | .2.8 PTZ                  |    |
|   |         | .2.9 Default & Backup     |    |
|   |         |                           |    |

|   | 3.3      | Adv                 | vanced            | 41 |  |
|---|----------|---------------------|-------------------|----|--|
|   |          | 3.3.1               | HDD Management    | 41 |  |
|   |          | 3.3.2               | Alarm I/O         |    |  |
|   |          | 3.3.3               | Record            | 43 |  |
|   |          | 3.3.4               | Account           | 43 |  |
|   |          | 3.3.5               | Auto Maintenance  | 44 |  |
|   |          | 3.3.6               | Snapshot          | 44 |  |
|   |          | 3.3.7               | Abnormity         | 45 |  |
|   | 3.4      | Ade                 | ditional Function |    |  |
|   |          | 3.4.1               | Configure         | 48 |  |
|   |          | 3.4.2               | Auto Register     | 49 |  |
|   |          | 3.4.3               | Talk Encode       |    |  |
|   |          | 3.4.4               | IP Filter         | 50 |  |
|   |          | 3.4.5               | DNS               | 51 |  |
| 4 | Sear     | rch                 |                   |    |  |
| 5 | Alarr    | m                   |                   | 55 |  |
| 6 | About    |                     |                   |    |  |
| 7 | Log out5 |                     |                   |    |  |
| • | Ū        |                     |                   |    |  |
| 8 | Арре     | Appendix No-IP DDNS |                   |    |  |

# Welcome

Thank you for purchasing our product!

# 1 Network Connection

This series mega pixel IP speed dome product supports the Web access and management via PC. IP speed dome factory default setup:

- z IP address: 192.168.1.108.
- z User name: admin
- z Password: admin

Please follow the steps listed below for network connection.

- $\mathbf{z}$  Make sure the IP speed dome has connected to the network properly.
- z IP speed dome IP address and PC IP address shall be in the same network segment. IP speed dome default IP address is 192.168.1.108. If there is router, please set the corresponding gateway and subnet mask.
- z Use order ping \*\*\*.\*\*\*.\*\*\*(\* IP speed dome address) to check connection is OK or not.

# 2 Main Interface Introduction

## 2.1 Log in

Open IE and input IP speed dome IP address in the address column. For example, if your IP speed dome is 192.168.1.108, then please input http:// 192.168.1.108 in IE address column. See Figure 2-1

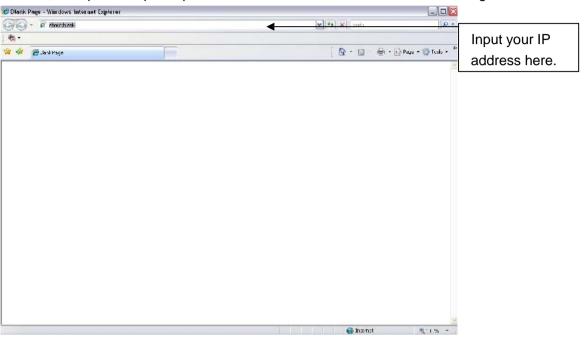

Figure 2-1

System pops up warning information to ask you whether install webrec.cab control or not. Please click yes button.

If you can't download the ActiveX file, please modify your settings as follows. See Figure 2-2.

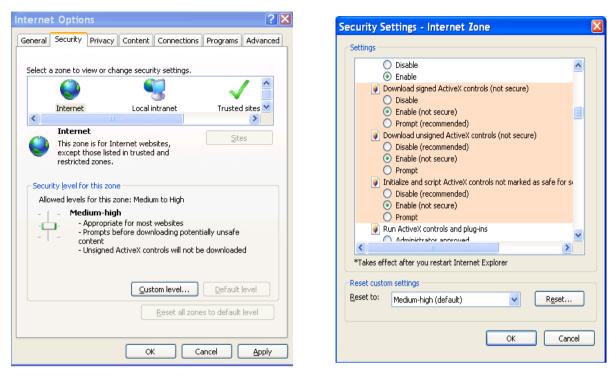

Figure 2-2

After installation, the interface is shown as below. See Figure 2-3.

Please input your user name and password.

Default factory name is admin and password is admin.

Note: For security reasons, please modify your password after you first login.

| C WEBservice Windows Internet Explore | r           |               |                    |
|---------------------------------------|-------------|---------------|--------------------|
| 🐨 🐨 🕷 http://10.10.3.16/              |             |               | P .                |
| 😫 🔗 🧭 WEBservice                      |             | 9 · 5 · + · 6 | Page + 💽 Tools + 💽 |
|                                       |             |               |                    |
|                                       |             |               |                    |
|                                       |             |               |                    |
|                                       | WEB Service | 25 P          |                    |
|                                       | User Name   | Login         |                    |
|                                       | - Falamice  |               |                    |
|                                       |             |               |                    |
|                                       |             |               |                    |
|                                       |             |               |                    |
|                                       |             |               |                    |
| Done                                  |             | 🕞 🚱 Internet  | * 100% -           |

Figure 2-3

After you logged in, IP speed dome web main interface is shown as in Figure 2-4.

| WEB Servic                                       | SFARCH   | AI ARM    | CONFIG           | ADOUT              | I OGOUT  |                  |     |    |
|--------------------------------------------------|----------|-----------|------------------|--------------------|----------|------------------|-----|----|
| Cipen All Reintich<br>StortDialog M<br>Luca Phay | No vice  |           | C #4             | ∎⊠net x Noviabo    |          | #<br>Œ⊯4604 ×    |     |    |
|                                                  | No visez |           | (C #4            | s Sawn ar Yo Yidoo |          | CE ar 45 CF 40 × | His | 4  |
|                                                  |          |           | l 🖩 🏛 🖪 CupyFigh | <b>123 26</b>      | need.    |                  |     | 98 |
| (                                                |          | ,<br>Figu | ure 2-4          | Web Ma             | in Inter | face             |     |    |

There are six sections:

- z Section 1: Monitor channel menu tree
- z Section 2: System menu
- z Section 3: PTZ control
- z Section 4: Video setup and other setup
- z Section 5: Preview window
- z Section 6: Monitor window switch

### 2.2 Monitor Channel Menu Tree

The monitor channel menu tree is shown as in Figure 2-5.

| CAM 1            |  |
|------------------|--|
| Open All Refresh |  |
| StartDialog 💌    |  |
| Local Play       |  |
|                  |  |

## Figure 2-5 Monitor Channel Menu Tree

Please refer to the following sheet for detailed information.

| Parameter       | Function                                                                                                    |  |  |  |  |
|-----------------|----------------------------------------------------------------------------------------------------|--|--|--|--|
| Channel 1       | Monitor channel 1                                                                                                    |  |  |  |  |
|                 | <ul> <li>IP speed dome supports main stream and extra stream.</li> <li>Main stream: In normal network width environment, main stream can record video and audio and realize network monitor.</li> <li>Extra stream: If network width is not sufficient, you can use extra stream to realize network monitor.</li> <li>Please note the extra stream resolution shall be less than main stream resolution.</li> </ul> |  |  |  |  |
| Open all /close | Click this button to open all video channels.                                                                                                    |  |  |  |  |
| ali             | Once all video channels are open, it becomes close all button.                                                                                                    |  |  |  |  |
| Start dialogue  | You can click this button to enable audio talk.<br>Audio compression type: G.711a (default), AMR.                                                                                                    |  |  |  |  |
| Local play      | Click local play button to select file to play in PC.                                                                                                    |  |  |  |  |
| Refresh         | Click this button to refresh monitor channel name.                                                                                                    |  |  |  |  |

Please left click one monitor to view real-time video, the monitor window is shown as in Figure 2-6.

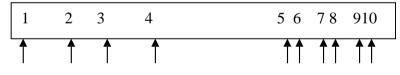

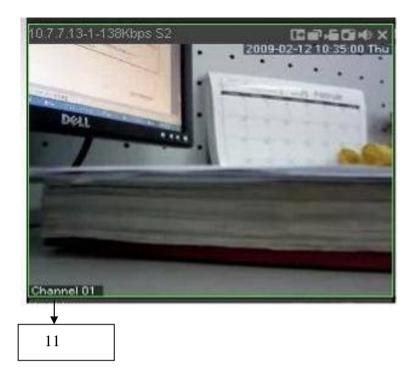

Figure 2-6 Real-time Monitor

| SN  | Parameter                        | Function                                                                                                    |
|-----|----------------------------------|----------------------------------------------------------------------------------------------------|
| 1-4 | Display<br>device<br>information | <ul> <li>z 1: IP speed dome IP address.</li> <li>z 2: Channel number.</li> <li>z 3: Bit stream.</li> <li>z 4: Bit stream type.</li> <li><sup>3</sup>/<sub>4</sub> S1: Overlay.</li> <li><sup>3</sup>/<sub>4</sub> S2: Off stream.</li> <li><sup>3</sup>/<sub>4</sub> S3:GD1</li> <li><sup>3</sup>/<sub>4</sub> H1: Overlay</li> <li><sup>3</sup>/<sub>4</sub> H2: off stream decoding from the display card.</li> </ul> |
| 5   | Digital<br>zoom                  | Click this button and then left drag the mouse in the zone to zoom in. Right click mouse system restores original status.                                                                                                    |
| 6   | Change<br>show<br>mode           | Resize or switch to full screen mode.                                                                                                    |

| 7  | Local<br>record    | <ul> <li>When you click local record button, the system begins recording. The recorded file is saved to system folder: \ Record Download(default).</li> <li>You can go to chapter 2.7 to modify the local record save path. The playback bar is shown as below.</li> <li>Image: Comparison of the system folder: \ Record Save path.</li> <li>Playback process control</li> <li>Play</li> <li>Play</li> <li>Pause</li> <li>Stop</li> <li>Slow play</li> <li>Fast play</li> <li>Please note, once you selected window is in real-time monitor mode, system automatically switches to playback the video by default.</li> </ul> |  |
|----|--------------------|----------------------------------------------------------------------------------------------------|--|
| 8  | Capture<br>picture | You can snapshoot important video. All images are memorized<br>in system folder: \ picture download (default).                                                                                                    |  |
|    |                    | You can go to chapter 2.7 to modify capture picture save path.                                                                                                    |  |
| 9  | Audio              | Turn on or off audio.(It has no relationship with system audio setup)                                                                                                    |  |
| 10 | Close<br>video     | Close video in current window.                                                                                                    |  |
| 11 | Channel<br>number  | Current view channel number.                                                                                                    |  |

## 2.3 System Menu

System menu is shown as in Figure 2-7.

Please refer to chapter 3 Configuration, chapter 4 Search, chapter 5 Alarm, chapter 6 About, chapter 7 Log out for detailed information.

| SEARCH | ALARM | CONFIG | ABOUT | LOGOUT |
|--------|-------|--------|-------|--------|
|--------|-------|--------|-------|--------|

### Figure 2-7 System Menu

## 2.4 Monitor Window Switch

The monitor window switch interface is shown as in Figure 2-8.

#### ▥ ▧ 炎 □ 田 료 료 ▦ ▦ ▦ ਛ 25 36

#### Figure 2-8 Monitor Window Switch

System supports 1/4/6/8/9/13/16/20/25/36-window real-time preview.

ED ---- It is video quality adjustment button. It has relationship with decode via software.

--Fluency button. You can use this function to adjust the priority between real-time and fluency.

### 2.5 Preview Window Switch

The preview window switch interface is shown as in Figure 2-9. IP speed dome series products **do not** support this function.

#### Figure 2-9 Preview Window Switch

### 2.6 PTZ Control

Before PTZ operation, please make sure you have properly set PTZ protocol. (Please refer to chapter 3.2.8 PTZ).

Here you can view direction keys, speed, zoom, focus, iris, preset, tour, pan, scan, pattern, aux close, , PTZ setup, open menu, close, up, down, left, right, confirm, and cancel button.

- Z PTZ direction: PTZ supports eight directions: left/right/up/down/upper left/upper right/bottom left/bottom right.
- z Speed: The step 8 speed is faster than step 1.

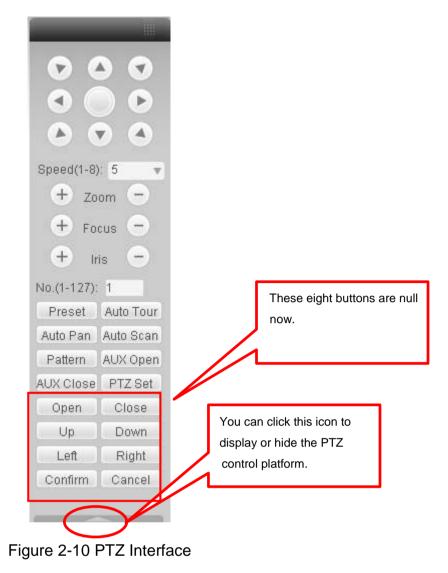

Click PTZ set button, the interface is shown as in Figure 2-11.

| PTZ Set               |               |             | ×            |
|-----------------------|---------------|-------------|--------------|
| Auto Scan             |               |             |              |
|                       | Left Limit    | Right Limit |              |
| Preset (Scope:1-80)   |               |             |              |
| 1                     | Add           | Delete      |              |
| Auto Tour (Scope:0-7) |               |             |              |
| 0                     | Add           | Delete      | Delete Group |
| Pattern (Scope:1-5)   |               |             |              |
| 1                     | Start Record  | Stop Record | Delete       |
| Assistant             |               |             |              |
| BLC                   | Start         | Stop        |              |
| Matrix                |               |             |              |
| Monitor Output 0      | Video Input 0 | Matrix ID 0 | Video Switch |
|                       |               |             |              |

Figure 2-11 PTZ Setup

Please refer to the following sheet for PTZ setup information.

| Parameter | Function                                                                                                    |
|-----------|----------------------------------------------------------------------------------------------------|
| Scan      | <ul> <li>Move the camera to you desired location and then click left limit button.</li> <li>Then move the camera again and then click right limit button to set a right limit.</li> </ul>                                                                                                    |
| Preset    | Use direction keys to move the camera to your desired location and<br>then input preset value. Click add button, you have set one preset.<br>The preset value ranges from 1 to 80. (It may vary due to different<br>protocols.)                                                                                                    |
| Tour      | <ul> <li>Input auto tour value and preset value. Click add button, you have added one preset in the tour.</li> <li>Repeat the above procedures you can add more presets in one tour.</li> <li>Or you can click delete button to remove one preset from the tour.</li> <li>The tour value ranges from 0 to 7. (It may vary due to different protocols.)</li> </ul> |
| Pattern   | You can input pattern value and then click start record button to<br>begin PTZ movement. Please go back to Figure 2-10 to implement<br>camera operation. Then you can click stop record button in Figure<br>2-11. Now you have set one pattern.<br>The pattern value ranges from 1 to 5.                                                                          |
| Assistant | The assistant items include: BLC, Digital zoom, day/night mode, camera brightness, flip.<br>You can select one option and then click start or stop button.                                                                                                    |

| Parameter | Function                                                                                                    |
|-----------|----------------------------------------------------------------------------------------------------|
| Matrix    | Please select the matrix X, and then input the corresponding monitor output number, video input channel number, then you can click video switch button to complete the operation. |

# 2.7 Color and More Setup

Color and other setup interface are shown as in Figure 2-12.

| Color                             | More |      |
|-----------------------------------|------|------|
| 総合                                |      | - 🖻  |
| $\bigcirc \triangleleft \bigcirc$ |      | -  > |
| $\bigcirc$                        |      | -  > |
| *                                 |      | - (> |
| Reset                             |      |      |

Figure 2-12 Color

| Parameter Function |                                    |                                                                            |                      |                                                                  |
|--------------------|------------------------------------|----------------------------------------------------------------------------|----------------------|------------------------------------------------------------------|
| Video<br>setup     | 凝                                  | It is to adjust monitor video<br>brightness.                               | Not<br>z             | All the operations here                                          |
|                    | 0                                  | It is to adjust monitor video contrast ness.                               | z                    | apply to WEB end<br>only.<br>Please go to chapter                |
|                    | $(\mathbf{\hat{o}})$               | It is to adjust monitor video saturation.                                  |                      | 3.3.2 System<br>configuration->Encode<br>setup->color setting to |
|                    | It is to adjust monitor video hue. | •                                                                          | adjust corresponding |                                                                  |
|                    | Reset                              | Restore brightness, contrast, saturation and hue to factory default setup. |                      |                                                                  |

Click more button, the interface is shown as in Figure 2-13.

| Color    | More     |
|----------|----------|
| PIC Path | REC Path |
| Reboot   |          |
|          |          |

Figure 2-13 Color and More

Please refer to the following sheet for detailed information.

| Parameter |                 | Function                                                                                   |
|-----------|-----------------|--------------------------------------------------------------------------------------------|
| More      | Picture<br>Path | Click picture path button, system pops up an interface for you to modify path.             |
|           | Record<br>Path  | Click record path button, system pops up an interface for you to modify path.              |
|           | Reboot          | Click this button, system pops up a dialogue box, please click OK button to reboot device. |

# 3 Configure

## 3.1 System Information

### 3.1.1 Version Information

Here you can view device hardware feature and software version information. See Figure 3-1.

| Configuration                                                                                                    |                                                                                                   |                                                                                                    | X       |
|----------------------------------------------------------------------------------------------------|---------------------------------------------------------------------------------------------------|----------------------------------------------------------------------------------------------------|---------|
| 🖳 Control Panel                                                                                                    |                                                                                                   | VERSION                                                                                                    |         |
| VUL VI VICTION     VUL VICTION     VUL VICTION     VUL VICTION     VUL VICTION     VUL VICTION     VUL VICTION     VUL VICTION     VUL VICTION | Item<br>S/N<br>Video In/Out<br>Alarn In/Out<br>Ethernet Port<br>RS232<br>ATA Port<br>Bios Version | Stauts           YPC3GA0220002           1/1           1/1           1/1           0           1.0.Build:2009-7-29 | Refresh |

Figure 3-1 Version Information

#### 3.1.2 HDD information

Here you can view local storage status, free capacity and total capacity. See Figure 3-2.

| 🔜 Control Pand                                                                                                    | HDD INF0                     |            |                    |         |  |  |
|----------------------------------------------------------------------------------------------------|------------------------------|------------|--------------------|---------|--|--|
| Query System Info           WERSION                                                                                                    | E/N                          | FCC Statue | Free/Tctal Space   |         |  |  |
| VERSION<br>VERSION<br>LOG<br>LOG<br>SCHEPAL<br>ENCODE<br>SCHEPAL<br>SCHEPAL<br>SCHEPAL<br>SCHEPAL<br>SCHEPAL<br>SCHEPAL<br>SCHEPAL<br>SCHEPAL<br>SCHEPAL<br>DETECT<br>PAM/TELT/SOCK<br>DETECT<br>PAM/TELT/SOCK<br>DETECT<br>PAM/TELT/SOCK<br>DETECT<br>ASMOPHITY<br>ASMOPHITY<br>SNAP9HOT<br>A ITO MAINTENANCE<br>A ADOTTONAL FLINTETON | Total<br>(Local)HDD-1 Disk-1 | Working    | O/9COND<br>O/9COND | Nefresh |  |  |

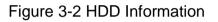

## 3.1.3 Log

Here you can view system log. See Figure 3-3.

| 00001<br>00002<br>00003<br>00004<br>00005<br>00006<br>00007<br>00008<br>00009<br>00010<br>00011<br>00011<br>00012<br>00013 | Clear Ba<br>Log Time<br>2009-07-29 10:01:00<br>2009-07-29 10:01:00<br>2009-07-29 10:01:08<br>2009-07-29 10:01:08<br>2009-07-29 10:01:04<br>2009-07-29 10:01:54<br>2009-07-29 10:01:54<br>2009-07-29 10:11:14<br>2009-07-29 10:11:14<br>2009-07-29 10:11:14<br>2009-07-29 10:11:27 | tekup Type All Event Event Device Shut Down, Time: 2009-07-29 3:57:5 Abnormal Reboot Export Config: Config Info Export Config: Config Info Export Config Info Export Config: Config Info Export Config: Config Inf |                                                                                                    |
|----------------------------------------------------------------------------------------------------|----------------------------------------------------------------------------------------------------|----------------------------------------------------------------------------------------------------|----------------------------------------------------------------------------------------------------|
| 00001<br>00002<br>00003<br>00004<br>00005<br>00006<br>00007<br>00008<br>00009<br>00010<br>00011<br>00011<br>00012<br>00013 | 2009.07-29 10:01:00<br>2009.07-29 10:01:00<br>2009.07-29 10:01:08<br>2009.07-29 10:01:08<br>2009.07-29 10:01:08<br>2009.07-29 10:01:54<br>2009.07-29 10:01:54<br>2009.07-29 10:11:54<br>2009.07-29 10:11:14<br>2009.07-29 10:11:14                                                | Device Shut Down, Time: 2009-07-29 9:57:5<br>Abnormal Reboot<br>Export Config: Config Info<br>Export Config: Config Info<br>Export Config: Config Info<br>Export Config: Config Info<br>Export Config: Config Info<br>Export Config: Config Info<br>IP Conflicted<br>Device Shut Down, Time: 2009-07-29 10:7:18<br>Abnormal Reboot<br>IP Conflicted                                                                                                    |                                                                                                    |
| 00002<br>00003<br>00004<br>00005<br>00006<br>00007<br>00008<br>00009<br>00009<br>00010<br>00011<br>00012<br>00013          | 2009-07-29 10:01:00<br>2009-07-29 10:01:08<br>2009-07-29 10:01:08<br>2009-07-29 10:01:08<br>2009-07-29 10:01:54<br>2009-07-29 10:01:54<br>2009-07-29 10:02:03<br>2009-07-29 10:11:14<br>2009-07-29 10:11:14<br>2009-07-29 10:11:14                                                | Abnormal Reboot<br>Export Config: Config Info<br>Export Config: Config Info<br>Export Config: Network<br>User Login: admin<br>Export Config: Config Info<br>Export Config: Config Info<br>Export Config: Config Info<br>IP Conficted<br>Device Shut Down, Time: 2009-07-29 10:7:18<br>Abnormal Reboot<br>IP Conflicted                                                                                                    |                                                                                                    |
| 00003<br>00004<br>00005<br>00006<br>00007<br>00008<br>00009<br>00009<br>00010<br>00011<br>00012<br>00013                   | 2009-07-29 10:01:08<br>2009-07-29 10:01:08<br>2009-07-29 10:01:08<br>2009-07-29 10:01:08<br>2009-07-29 10:01:54<br>2009-07-29 10:01:54<br>2009-07-29 10:02:03<br>2009-07-29 10:11:14<br>2009-07-29 10:11:14                                                                       | Export Config: Config Info<br>Export Config: Config Info<br>Export Config: Network<br>User Login: admin<br>Export Config: Config Info<br>Export Config: Config Info<br>IP Conflicted<br>Device Shut Down, Time: 2009-07-29 10:7:18<br>Abnormal Reboot<br>IP Conflicted                                                                                                    |                                                                                                    |
| 00004<br>00005<br>00006<br>00007<br>00008<br>00009<br>00009<br>00010<br>00011<br>00012<br>00013                            | 2009-07-29 10:01:08<br>2009-07-29 10:01:08<br>2009-07-29 10:01:19<br>2009-07-29 10:01:54<br>2009-07-29 10:01:54<br>2009-07-29 10:02:03<br>2009-07-29 10:11:14<br>2009-07-29 10:11:14<br>2009-07-29 10:11:17                                                                       | Export Config: Config Info<br>Export Config: Network<br>User Login: admin<br>Export Config: Config Info<br>Export Config: Config Info<br>IP Conflicted<br>Device Shut Down, Time: 2009-07-29 10:7:18<br>Abnormal Reboot<br>IP Conflicted                                                                                                    |                                                                                                    |
| 00005<br>00006<br>00007<br>00008<br>00009<br>00010<br>00011<br>00011<br>00012<br>00013                                     | 2009-07-29 10:01:08<br>2009-07-29 10:01:19<br>2009-07-29 10:01:54<br>2009-07-29 10:01:54<br>2009-07-29 10:02:03<br>2009-07-29 10:12:03<br>2009-07-29 10:11:14<br>2009-07-29 10:12:17                                                                                              | Export Config: Network<br>User Login: admin<br>Export Config: Config Info<br>Export Config: Config Info<br>IP Conficted<br>Device Shut Down, Time: 2009-07-29 10:7:18<br>Abnormal Reboot<br>IP Conflicted                                                                                                    |                                                                                                    |
| 00006<br>00007<br>00008<br>00009<br>00010<br>00011<br>00012<br>00013                                                       | 2009-07-29 10:01:19<br>2009-07-29 10:01:54<br>2009-07-29 10:01:54<br>2009-07-29 10:02:03<br>2009-07-29 10:11:14<br>2009-07-29 10:11:14<br>2009-07-29 10:12:17                                                                                                    | User Login: admin<br>Export Config: Config Info<br>Export Config: Config Info<br>IP Conflicted<br>Device Shut Down, Time: 2009-07-29 10:7:18<br>Abnormal Reboot<br>IP Conflicted                                                                                                    |                                                                                                    |
| 00007<br>00008<br>00009<br>00010<br>00011<br>00012<br>00013                                                                | 2009-07-29 10:01:54<br>2009-07-29 10:01:54<br>2009-07-29 10:02:03<br>2009-07-29 10:11:14<br>2009-07-29 10:11:14<br>2009-07-29 10:12:17                                                                                                    | Export Config: Config Info<br>Export Config: Config Info<br>IP Conflicted<br>Device Shut Down, Time: 2009-07-29 10:7:18<br>Abnormal Reboot<br>IP Conflicted                                                                                                    |                                                                                                    |
| 00008<br>00009<br>00010<br>00011<br>00012<br>00013                                                                         | 2009-07-29 10:01:54<br>2009-07-29 10:02:03<br>2009-07-29 10:11:14<br>2009-07-29 10:11:14<br>2009-07-29 10:11:14                                                                                                    | Export Config: Config Info<br>IP Conflicted<br>Device Shut Down, Time: 2009-07-29 10:7:18<br>Abnormal Reboot<br>IP Conflicted                                                                                                    |                                                                                                    |
| 00009<br>00010<br>00011<br>00012<br>00013                                                                                  | 2009-07-29 10:02:03<br>2009-07-29 10:11:14<br>2009-07-29 10:11:14<br>2009-07-29 10:12:17                                                                                                    | IP Conflicted<br>Device Shut Down, Time: 2009-07-29 10:7:18<br>Abnormal Reboot<br>IP Conflicted                                                                                                    |                                                                                                    |
| 00010<br>00011<br>00012<br>00013                                                                                           | 2009-07-29 10:11:14<br>2009-07-29 10:11:14<br>2009-07-29 10:12:17                                                                                                    | Device Shut Down, Time: 2009-07-29 10:7:18<br>Abnormal Reboot<br>IP Conflicted                                                                                                    |                                                                                                    |
| 00011<br>00012<br>00013                                                                                                    | 2009-07-29 10:11:14<br>2009-07-29 10:12:17                                                                                                    | Abnormal Reboot<br>IP Conflicted                                                                                                    |                                                                                                    |
| 00012<br>00013                                                                                                    | 2009-07-29 10:12:17                                                                                                    | IP Conflicted                                                                                                    |                                                                                                    |
| 00013                                                                                                    |                                                                                                    |                                                                                                    |                                                                                                    |
|                                                                                                    | 2009-07-29 10:12:25                                                                                                    |                                                                                                    |                                                                                                    |
|                                                                                                    |                                                                                                    | User Login: admin                                                                                                    |                                                                                                    |
|                                                                                                    | 2009-07-29 10:18:19                                                                                                    | Device Shut Down, Time: 2009-07-29 10:14:28                                                                                                    |                                                                                                    |
|                                                                                                    |                                                                                                    | Abnormal Reboot                                                                                                    |                                                                                                    |
|                                                                                                    |                                                                                                    |                                                                                                    |                                                                                                    |
|                                                                                                    |                                                                                                    |                                                                                                    |                                                                                                    |
|                                                                                                    |                                                                                                    |                                                                                                    |                                                                                                    |
|                                                                                                    |                                                                                                    |                                                                                                    |                                                                                                    |
|                                                                                                    |                                                                                                    |                                                                                                    |                                                                                                    |
|                                                                                                    |                                                                                                    |                                                                                                    |                                                                                                    |
|                                                                                                    |                                                                                                    |                                                                                                    |                                                                                                    |
|                                                                                                    |                                                                                                    |                                                                                                    |                                                                                                    |
|                                                                                                    |                                                                                                    |                                                                                                    |                                                                                                    |
|                                                                                                    |                                                                                                    |                                                                                                    |                                                                                                    |
|                                                                                                    |                                                                                                    |                                                                                                    |                                                                                                    |
|                                                                                                    |                                                                                                    |                                                                                                    |                                                                                                    |
|                                                                                                    |                                                                                                    |                                                                                                    | ~                                                                                                    |
| JUU29 .                                                                                                    | 2009-07-29 13:34:05                                                                                                    | IP ConflictedHesumed                                                                                                    |                                                                                                    |
|                                                                                                    | 00016<br>00017<br>00018<br>00019<br>00020<br>00021<br>00022<br>00023<br>00024<br>00025<br>00025<br>00025<br>00025                                                                                                    | 00016         2009-07-29 10:19:22           00017         2009-07-29 10:21:01           00018         2009-07-29 10:21:01           00019         2009-07-29 10:21:01           00010         2009-07-29 10:21:01           00021         2009-07-29 10:22:56           00022         2009-07-29 10:23:06           00023         2009-07-29 13:33:10           00024         2009-07-29 13:31:10           00025         2009-07-29 13:32:25           00026         2009-07-29 13:33:25           00027         2009-07-29 13:33:25           00028         2009-07-29 13:33:44                                                                                                    | 00016         2009-07-29 10:19:22         IP Conflicted           00017         2009-07-29 10:19:52         User Login: admin           00018         2009-07-29 10:21:01         Export Config: Config Info           00019         2009-07-29 10:21:01         Export Config: Config Info           00019         2009-07-29 10:21:37         Export Config: Config Info           00020         2009-07-29 10:21:45         Export Config: Config Info           00021         2009-07-29 10:23:06         Export Config: Config Info           00022         2009-07-29 10:33:110         Device Shut Down, Time: 2009-07-29 10:27:20           00024         2009-07-29 13:31:10         Abnormal Reboot           00025         2009-07-29 13:32:5         User Login: admin           00026         2009-07-29 13:33:25         User Logout: admin           00027         2009-07-29 13:33:44         Export Config. Network |

Figure 3-3 Log

Click backup button, the interface is shown as in Figure 3-4.

| Save As                                          | ? 🛛         |
|--------------------------------------------------|-------------|
| Save in: Desktop                                 | ▼ 📰 🏠 📾 🗢 💌 |
| My Documents<br>My Computer<br>My Network Places |             |
| File name:                                       | Save        |
| Save as type: Log File (*. log)                  | Cancel      |

#### Figure 3-4 Save Log

Please refer to the following sheet for log parameter information.

| Parameter | Function                                                                                                    |
|-----------|----------------------------------------------------------------------------------------------------|
| Туре      | Log types include: system operation, configuration operation, data management, alarm event, record operation, user management, log clear and file operation. |
| Search    | You can select log type from the drop down list and then click search button to view the list.                                                               |
| Clear     | You can click this button to delete all displayed log files. Please note system does not support clear by type.                                              |
| Backup    | You can click this button to backup log files to current PC.                                                                                                 |

## 3.2 System Configuration

#### Please click save button to save your current setup.

#### 3.2.1 General Setup

Here you can set system time, record length, video format and etc. See Figure 3-5.

| 💻 Control Panel 🛛 🗧                                                                                                    | GENEFAL                                                                                                    |                                                                         |        |                 |         |
|----------------------------------------------------------------------------------------------------|----------------------------------------------------------------------------------------------------|-------------------------------------------------------------------------|--------|-----------------|---------|
| E 🔐 Query System Info                                                                                                    | System Time                                                                                                    | 2009- 5-12 💌                                                            | 10.47: | 35 🔹 Save       | Sync PC |
| HDD INFO     LOG     LOG     Control     LOG     Control     Control     Contro     Control     Contro     Control     Control     Control     Co | Date Format<br>Date Separator<br>Time Format<br>Language<br>HDD Ful<br>Pack Duration<br>Devce No.<br>Video 5tandard | YYYY MM DD<br>1.1<br>24 HOJR<br>FNGI ISH<br>0 verwite<br>BJ<br>8<br>PAL |        | F DST<br>Minute | Set     |

## Figure 3-5 General Setup

| DST                              |                          |
|----------------------------------|--------------------------|
| © Day C∖                         | Veek day<br>Hour Min.    |
| 2009- 6- 2 💌                     | 0 • 0 •                  |
| 2009- 9-2 💌                      | 0 • 0 •                  |
| ОК                               | Cancel                   |
| Figure 3-                        | 6 DST                    |
|                                  |                          |
| DST                              | ×                        |
| O Day ເ⊂ Month Week Week day     | y Hour Min.              |
| ODay ເ⊂.[<br>Month Week Week day | y Hour Min.<br>▼ 0 ▼ 0 ▼ |
| O Day ເ⊂ Month Week Week day     | y Hour Min.<br>▼ 0 ▼ 0 ▼ |

| Parameter         | Function                                                                                                    |
|-------------------|----------------------------------------------------------------------------------------------------|
| System<br>Time    | Here is for you to modify system time. Please click Save button after your completed modification                                                                                                    |
| Sync PC           | You can click this button to save the system time as your PC current time.                                                                                                    |
| Data<br>Format    | Here you can select data format from the dropdown list.                                                                                                    |
| Data<br>Separator | Please select separator such as – or /.                                                                                                    |
| Time<br>Format    | There are two options: 24-H and 12-H.                                                                                                    |
| DST               | Here you can set day night save time begin time and end time. See Figure 3-6 and Figure 3-7.                                                                                                    |
| Language          | You can select the language from the dropdown list. Device needs to reboot to get the modification activated.                                                                                                    |
| HDD Full          | There are two options: stop recording or overwrite the previous files<br>when HDD is full.<br>When current working HDD is overwriting or it is full now, system<br>stops record.<br>If current working HDD is full now, system goes to overwrite the<br>previous file. |
| Pack<br>Duration  | Here you can select file size. Default setup is 60 minutes.                                                                                                    |
| Device No         | When you are using one remote control to manage multiple devices,<br>you can give a serial numbers to the device.<br>Please note current series IP speed dome <b>does not</b> support this<br>function.                                                                |
| Video<br>Standard | This is to display video standard such as PAL.                                                                                                    |

### 3.2.2 Encode

Encode interface is shown as in Figure 3-8.

Here you can set the main stream and extra stream for the same channel.

| Control Panel               |                    |             | 3     | ENCODE | (                  |             |         |
|-----------------------------|--------------------|-------------|-------|--------|--------------------|-------------|---------|
| Query System Info           | Channel            | Channel 01  | •     | C      | HANNEL NAME        | CAM 1       |         |
|                             | Compression        | H264        | •     |        |                    |             |         |
| 📊 System Config             | Main Stream        | Main Stream | •     | E      | xtra Stream        | Main Stream | •       |
| GENERAL                     | Audio∕Video        | 🔽 Video 🔲 / | Audio | ۵      | udio/Video         | □ Video □   | Audio   |
|                             | Resolution         |             | •     | F      | esolution          |             | *       |
| ES232                       | Frame Rate(FPS)    | 25          | •     | F      | rame Rate(FPS)     | 12          | •       |
| - 🛅 ALARM                   | Bit Rate Type      | CBR         | •     | B      | it Rate Type       | VBR         | •       |
| 🛅 DETECT<br>🧀 PAN/TILT/ZOOM |                    |             |       | G      | luality            | High        | -       |
| DEFAULT/BACKUP              | Bit Rate(Kb/s)     | -           | 0     | B      | it Rate(Kb/s)      | -           | 0       |
| ADVANCED IDD MANAGEMENT     | Reference Bit Rate | 0~0Kbps     |       | F      | leference Bit Rate | 7.6         |         |
|                             | I Frame            | 50          | 0~149 | 1      | Frame              | 24          | 0~149   |
| Alarm I/O Config<br>Record  | Color Setting      |             | iet   | l.     | Watermark          |             | Set     |
| ACCOUNT                     | Overlay            |             |       |        |                    |             |         |
| AUTO MAINTENANCE            | Cover-Area         | Monitor     | •     |        | Set                |             |         |
|                             | ☑ Time Display     | 9           | iet   | Ē.     | Channel Displa     | y           | Set     |
|                             | Сору               |             |       |        |                    | Save        | Refresh |

Figure 3-8 Encode

| Color Setting             | 8                       |                           |                     | ٥                   |
|---------------------------|-------------------------|---------------------------|---------------------|---------------------|
| Brightness<br>50<br>0~100 | Contrast<br>50<br>0~100 | Saturation<br>50<br>0~100 | Hue<br> 50<br>0~100 | Gain<br>50<br>0~100 |
|                           | OK                      |                           | Cancel              |                     |

Figure 3-9 Color Setting

Click watermark button, you can see an interface is shown as below.

| WMK Setting | X           |
|-------------|-------------|
| Stream Type | All         |
| Туре        | Character   |
| Characte    | DigitalCCTV |
| ОК          | Cancel      |

## Figure 3-10 Watermark

| Please refer to the following sheet for detailed information | • |
|--------------------------------------------------------------|---|
|--------------------------------------------------------------|---|

| Parameter    | Function                                                                                                    |
|--------------|----------------------------------------------------------------------------------------------------|
| Channel      | Here is for you to select a monitor channel.                                                                                                    |
| Channel Name | Here is to display current channel name. You can modify it .                                                                                                    |
| Compression  | H.264                                                                                                    |
| Main Stream  | It includes main stream, motion stream and alarm stream. You can select different encode frame rates form different recorded events.                                                                                  |
|              | System supports active control frame function (ACF). It allows you to record in different frame rates.                                                                                                    |
|              | For example, you can use high frame rate to record important<br>events, record scheduled event in lower frame rate and it allows<br>you to set different frame rates for motion detection record and<br>alarm record. |
| Extra Stream | Select extra stream if you enabled the extension stream to monitor.                                                                                                    |
| Audio/Video  | Recorded file only contains video by default. You need to draw a circle here to enable audio function.                                                                                                    |
| Resolution   | The options include: 1.3M/720/D1/HD1 /CIF/QCIF and etc.                                                                                                    |
|              | The main stream and extra stream resolution may not be the same.                                                                                                    |
|              | In CBR mode, you can not modify resolution.                                                                                                    |

| Parameter                    | Function                                                                                                    |
|------------------------------|----------------------------------------------------------------------------------------------------|
| Frame Rate                   | The frame rate may vary according to the signal type you set in<br>Additional function->Camera Property.<br><b>z</b> 1.3M series:<br>PAL: 1f/s~15f/s for each channel (adjustable)<br>NTSC: 1f/s~15f/s for each channel (adjustable)<br><b>z</b> 720P series:<br>PAL: 1f/s~25f/s for each channel (adjustable)<br>NTSC: 1f/s~30f/s for each channel (adjustable) |
| Bit Rate Type                | There are two options: VBR and CBR.<br>Please note, you can set video quality in VBR mode.                                                                                                    |
| Quality                      | The value ranges from 1 to 6. The level 6 is the best video quality.                                                                                                    |
| Bit Rate                     | <ul> <li>In CBR, the bit rate here is the max value. In dynamic video, system needs to low frame rate or video quality to guarantee the value.</li> <li>The value is null in VBR mode.</li> </ul>                                                                                                    |
|                              | z Please refer to recommend bit rate for the detailed information.                                                                                                    |
| Recommended<br>Bit           | Recommended bit rate value according to the resolution and frame rate you have set.                                                                                                    |
| I Frame                      | Here you can set the P frame amount between two I frames. The value ranges from 1 to 150. System default value is 50. Recommended value is frame rate *2.                                                                                                    |
| Color Setting                | Here you can set video brightness, contrast ness, hue, saturation<br>and gain. See Figure 3-9.<br>Please note current series product <b>does not</b> support this function                                                                                                    |
| Watermark                    | Here you can select watermark bit stream, watermark mode and watermark character. Default character is DigitalCCTV. See Figure 3-10.                                                                                                    |
| Cover area<br>(privacy mask) | <ul> <li>Here you can privacy mask the specified video in the monitor video.</li> <li>System max supports 8 privacy mask zones.</li> <li>Please note current series product does not support this function</li> </ul>                                                                                                    |
| Time Title                   | <ul> <li>You can enable this function so that system overlays time information in video window.</li> <li>OSD transparent value ranges from 0 to 255. 0 means complete transparent.</li> <li>You can use the mouse to drag the time tile position.</li> </ul>                                                                                                    |

| Parameter     | Function                                                                                                    |
|---------------|----------------------------------------------------------------------------------------------------|
| Channel Title | You can enable this function so that system overlays channel<br>information in video window.                                      |
|               | Z OSD transparent value ranges from 0 to 255. 0 means<br>complete transparent.                                                    |
|               | z You can use the mouse to drag the channel tile position.                                                                        |
| Save          | You can click save button after you complete setup for one item, or you can complete the whole setups and then click save button. |
| Refresh       | Click this button to get device latest configuration information.                                                                 |

### 3.2.3 Schedule

Here you can set different periods for various days. There are max six periods in one day. See Figure 3-11.

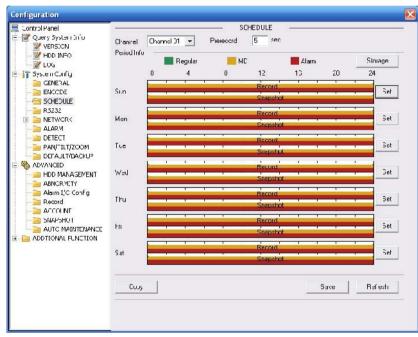

Figure 3-11 Schedule

| vent Type               | Regular  | MD       | Alarm    |
|-------------------------|----------|----------|----------|
| Record<br>Local Storage | <b>V</b> |          |          |
| Net Storage             |          | Γ        |          |
| Emergent Storage(Local) | Г        | Г        | Г        |
|                         |          |          |          |
| Snapshot                | <b>v</b> | <b>v</b> | <b>v</b> |
|                         | <b>v</b> | <u>م</u> | <b>N</b> |

| Default  |                 |   | Current  |                 | Recor |         | napsł |   |
|----------|-----------------|---|----------|-----------------|-------|---------|-------|---|
|          |                 |   |          | Regular         |       | Regular |       |   |
| Period 1 | <b>[</b> :00:00 | + | 23:59:59 |                 | ~     |         |       |   |
| Period 2 | 0:00:00         | ÷ | 23:59:59 | ) ÷ Г           | Γ     | Γ       |       | Г |
| Period 3 | 0:00:00         | • | 23:59:59 | 9 <del></del> - | Γ     | Γ       |       | Γ |
| Period 4 | 0:00:00         | • | 23:59:59 | • ÷ □           | Γ     | Γ       |       | Γ |
| Period 5 | 0:00:00         | • | 23:59:59 |                 | Γ     | Π       |       |   |
| Period 6 | 0:00:00         | ÷ | 23:59:59 |                 | Γ     | Г       |       | Г |
|          |                 |   |          |                 |       |         |       |   |
| 🔽 Sun    | □ Mo            | n | 🗆 Tue    | □ Wed           |       |         |       |   |
| 🗌 Thu    | 🗆 Fri           |   | 🗖 Sat    |                 |       |         |       |   |

Figure 3-13 Schedule Time

| Parameter  | Function                                                                                                    |
|------------|----------------------------------------------------------------------------------------------------|
| Channel    | Please select a channel first.                                                                                                    |
| Pre-record | Please input pre-record value here.<br>System can record the three to five seconds video before activating<br>the record operation into the file. (Depends on data size). |
| Storage    | Event type includes: Local storage, net storage and emergency<br>storage.<br>Right now the net storage and emergency storage function are null.                           |

| Parameter | Function                                                                                                    |
|-----------|----------------------------------------------------------------------------------------------------|
| Setup     | In Figure 3-11, click set button, you can go to the corresponding<br>setup interface.                                                                                                    |
|           | <ul> <li>Please set schedule period and then select corresponding record<br/>or snapshot type: motion detection/snapshot, and alarm/snapshot.<br/>Right now system <b>does not</b> support schedule record /snapshot<br/>function.</li> </ul>                               |
|           | <ul> <li>Please select date (Current setup applies to current day by default.<br/>You can draw a circle before the week to apply the setup to the<br/>whole week.)</li> </ul>                                                                                               |
|           | After complete setup, please go back to Figure 3-11 and then click<br>save to save current time period setup.                                                                                                    |
| Save      | You can click save button after you complete setup for one channel,<br>or you can complete the whole setups and then click save button.                                                                                                    |
| Refresh   | Click this button to get device latest configuration information.                                                                                                    |
|           | <ul> <li>After complete setup, please go back to Figure 3-11 and then click save to save current time period setup.</li> <li>You can click save button after you complete setup for one channel or you can complete the whole setups and then click save button.</li> </ul> |

## 3.2.4 RS232

The RS232 interface is shown as in Figure 3-14.

| Configuration |                                                                       |                                               |          |        |      | ×       |
|---------------|-----------------------------------------------------------------------|-----------------------------------------------|----------|--------|------|---------|
| Configuration | RS232 CDM<br>Function<br>Data Bits<br>Stop Bits<br>Baudrate<br>Parity | COM 01<br>Console<br>8<br>1<br>115200<br>None | - RS<br> | 5232 — |      |         |
|               |                                                                       |                                               |          |        | Save | Refresh |
|               |                                                                       |                                               |          |        |      |         |

Figure 3-14 RS232

| Parameter | Function                                                                                               |  |  |  |  |
|-----------|----------------------------------------------------------------------------------------------------|--|--|--|--|
| RS232     | There is only one option COM 01, corresponding to RS232.                                               |  |  |  |  |
| Function  | Console is for debug.                                                                                  |  |  |  |  |
|           | Control keyboard: Switch between RS232 and control keyboard.                                           |  |  |  |  |
|           | Network keyboard: COM control protocol. You can use network keyboard to control IP speed dome via COM. |  |  |  |  |
|           | Transparent COM: Network user can communicate with RS232 COM device.                                   |  |  |  |  |
|           | Alarm box: Wireless alarm box protocol. System can use COM to communicate with the wireless alarm box. |  |  |  |  |
|           | COM_GPS, GPS module protocol. It can connect to the GPS module to realize GPS function.                |  |  |  |  |
| Data Bit  | The value ranges from 5 to 8.                                                                          |  |  |  |  |
| Stop Bit  | There are three options: 1/2.                                                                          |  |  |  |  |
| Baud Bit  | You can select corresponding baud bit here.                                                            |  |  |  |  |
| Parity    | There are five options: none/odd /even/mark/space.                                                     |  |  |  |  |

### 3.2.5 Network

Network interface is shown as in Figure 3-15.

| Configuration                                                                                                    |                                                       |                                                                                                    |                    | X                                    |
|----------------------------------------------------------------------------------------------------|-------------------------------------------------------|----------------------------------------------------------------------------------------------------|--------------------|--------------------------------------|
| 💻 Control Panel                                                                                                    | 12                                                    | NE1                                                                                                    | rwork —            |                                      |
| Query System Info     VERSION     HDD INFO     Co     System Config     GENERAL                                                                                                    | Ethernet Port<br>IP Address<br>Subnet Mask<br>Gateway | Port 01         ▼           10         10         5         82           255         255         0         0           10         10         0         1 | Mac Address        | 52:54:4c;fa:76:e9                    |
|                                                                                                    | Device Name<br>TCP Port<br>UDP Port                   | YPC9GA0220002<br>37777 HTTP Port<br>37776 Max Connection<br>Latency                                                                                      | 80                 |                                      |
| ADVANCED     ADVANCED     ADVANCED     ADVANCED     ADVANCED     ADVANCED     ADVANCEM     ADVANCEM     ADVANCEM     ADVANCEM     ADVANCEM     ADVANCEM     ADVANCEM     ADVANCEM     ADVANCEM     ADVANCEM     ADVANCEM     ADVANCEM     ADVANCEM     ADVANCEM     ADVANCEM     ADVANCEM     ADVANCEM     ADVANCEM | Service Type<br>User Name<br>Password                 | MULTICAST                                                                                                    | IP Address<br>Port | 239 . 255 . 42 . 42<br>36666 0~65535 |
|                                                                                                    |                                                       |                                                                                                    |                    | Save Refresh                         |
|                                                                                                    |                                                       |                                                                                                    |                    |                                      |

Figure 3-15 Network

| Parameter                   | Function                                                                                                    |  |  |  |
|-----------------------------|----------------------------------------------------------------------------------------------------|--|--|--|
| Ethernet                    | Please select the network card first.                                                                                                    |  |  |  |
|                             | If you want to use wireless network, please select port 02(wireless) and then set wireless IP address and etc(For – W series only)                                                            |  |  |  |
| DHCP                        | Dynamically get IP address. You can get the device IP from the DHCP server if you enabled this function.                                                                                      |  |  |  |
| Device Name                 | The device ID in the network.                                                                                                    |  |  |  |
| TCP Port                    | Default value is 37777.                                                                                                    |  |  |  |
| HTTP Port                   | Default value is 80.                                                                                                    |  |  |  |
| UDP Port                    | Default value is 37778.                                                                                                    |  |  |  |
| Max Connection              | Network user max amount. The value ranges from 1 to 10.                                                                                                    |  |  |  |
| Network<br>transmission QoS | You can set the priority between fluency and video quality or<br>self-adaptive. System can automatically adjust the bit stream<br>or lower the resolution according to the network bandwidth. |  |  |  |

| Parameter              |                           | Function                                                                                                    |  |  |
|------------------------|---------------------------|----------------------------------------------------------------------------------------------------|--|--|
| High-Speed<br>Download |                           | Download the recorded file maximally using the network bandwidth.                                                                                                    |  |  |
| Remote<br>Host         | Multiple<br>cast<br>group | <ul> <li>z Set MULCAST address and port.</li> <li>z Enable MULCAST function.</li> <li>z Current series IP speed dome <b>does not</b> support this function right now.</li> </ul>                             |  |  |
| PPPOE                  |                           | Input the PPPoE user name and password you get from the<br>IPS (internet service provider) and enable PPPoE function.<br>Please save current setup and then reboot the device to<br>get the setup activated. |  |  |
|                        |                           | Z Device connects to the internet via PPPoE after reboot.<br>You can get the IP address in the WAN from the IP address<br>column.                                                                            |  |  |

#### Email

The email interface is shown as in Figure 3-16.

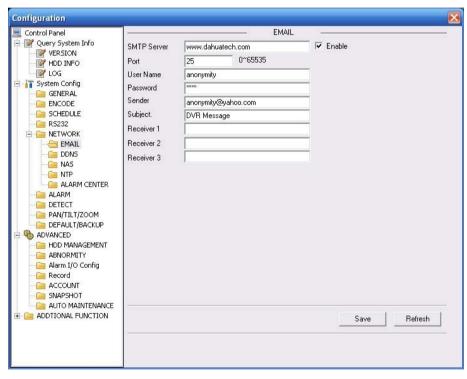

Figure 3-16 Email

| Parameter                                   | Function                                                |
|---------------------------------------------|---------------------------------------------------------|
| SMTP Server                                 | Input server address and then enable this function.     |
| Port                                        | Default value is 25. You can modify it if necessary.    |
| User Name                                   | The sender email account user name.                     |
| Password The sender email account password. |                                                         |
| Sender                                      | Sender email address.                                   |
| Subject                                     | Input email subject here.                               |
| Address                                     | Input receiver email address here. Max three addresses. |

#### DDNS

The DDNS interface is shown as in Figure 3-17.

Please refer to the appendix for the NO-IP DDNS setup.

| Configuration                           |                      |               |         | X            |
|-----------------------------------------|----------------------|---------------|---------|--------------|
| Control Panel Cuery System Info VERSION | DDNS Type            | CN99 DDNS     | DDNS    |              |
| HDD INFO                                | Server IP            | www.yahoo.com |         |              |
| GENERAL                                 | Port                 | 5050          | 1~65535 |              |
|                                         | Domain Name          | www.yahoo.com |         |              |
| SCHEDULE<br>Cial R5232                  | User Name            | anonymity     |         |              |
|                                         | Password             | ****          |         |              |
|                                         | Alive Interval(sec.) | 30            | 1~30000 |              |
| NAS                                     |                      |               |         |              |
| ALARM CENTER                            |                      |               |         |              |
| DETECT                                  |                      |               |         |              |
| PAN/TILT/ZOOM                           |                      |               |         |              |
| E 🎨 ADVANCED                            |                      |               |         |              |
|                                         |                      |               |         |              |
| 🧰 Record                                |                      |               |         |              |
| ACCOUNT                                 |                      |               |         |              |
| AUTO MAINTENANCE                        |                      |               |         |              |
|                                         | _                    |               |         | Save Refresh |
|                                         |                      |               |         |              |
|                                         |                      |               |         |              |

#### Figure 3-17 DDNS

| Parameter   | Function                                                                                                    |
|-------------|----------------------------------------------------------------------------------------------------|
| Server Type | You can select DDNS protocol from the dropdown list and then<br>enable DDNS function. The private DDNS protocol means you<br>use your self-defined private protocol to realize DDNS function. |

| Parameter   | Function                                                                                                    |  |  |  |
|-------------|----------------------------------------------------------------------------------------------------|--|--|--|
| Server IP   | DDNS server IP address                                                                                                    |  |  |  |
| Server Port | DDNS server port.                                                                                                    |  |  |  |
| Domain Name | our self-defined domain name.                                                                                                    |  |  |  |
| User        | The user name you input to log in the server.                                                                                                    |  |  |  |
| Password    | The password you input to log in the server.                                                                                                    |  |  |  |
| Interval    | <ul> <li>z Device sends out alive signal to the server regularly.</li> <li>z You can set interval value between the device and DDNS server here.</li> </ul> |  |  |  |

## NAS

NAS interface is shown as in Figure 3-18.

Current series IP speed dome **does not** support this function right now.

| Control Panel                                  | 2            |            | NAS  |      |         |
|------------------------------------------------|--------------|------------|------|------|---------|
| Query System Info                              | ▼ NAS Enable | FTP Mode 💌 |      |      |         |
| - 📝 HDD INFO                                   | Server IP    | 0.0.0.0    | Port | 21   | 0~65535 |
| - 🔐 LOG                                        | User Name    | anonymity  |      |      |         |
| System Config                                  | Password     |            |      |      |         |
|                                                | Remote Path  | share      |      |      |         |
| - CHEDULE                                      |              |            |      |      |         |
| - Call RS232                                   |              |            |      |      |         |
|                                                |              |            |      |      |         |
| DDNS                                           |              |            |      |      |         |
| - 🔄 NAS                                        |              |            |      |      |         |
| ALARM CENTER                                   |              |            |      |      |         |
|                                                |              |            |      |      |         |
| - DETECT                                       |              |            |      |      |         |
| PAN/TILT/ZOOM                                  |              |            |      |      |         |
| DEFAULT/BACKUP     ADVANCED                    |              |            |      |      |         |
| HDD MANAGEMENT                                 |              |            |      |      |         |
| - Cale Abnormity                               |              |            |      |      |         |
| Alarm I/O Config     Image: Provide the second |              |            |      |      |         |
|                                                |              |            |      |      |         |
| - 🛅 SNAPSHOT                                   |              |            |      |      |         |
| AUTO MAINTENANCE                               |              |            |      |      |         |
| DISTRICTION AL FUNCTION                        |              |            |      | Save | Refresh |
|                                                | 2            |            |      |      |         |
|                                                |              |            |      |      |         |

Figure 3-18 NAS

| Parameter  | Function                                                                   |
|------------|----------------------------------------------------------------------------|
| NAS enable | Please select network storage protocol (FTP) and then enable NAS function. |

| Parameter   | Function                                                                                                    |
|-------------|----------------------------------------------------------------------------------------------------|
| Server IP   | Input remote storage server IP address.                                                                                                    |
| Port        | Input Remote storage server port number.                                                                                                   |
| User Name   | Log in user account.                                                                                                    |
| Password    | The password you need to log in the server.                                                                                                |
| Remote Path | Remote storage file path.                                                                                                    |
| Save        | You can click save button after you complete setup for<br>one channel, or you can complete the whole setups and<br>then click save button. |
| Refresh     | Click this button to get device latest configuration information.                                                                          |

#### NTP

The NTP interface is shown as in Figure 3-19.

Here you can realize network time synchronization. Please enable current function and then input server IP, port number, time zone and time.

| Configuration                                                                                                    |                                                             |                                       |     |        |      | ×       |
|----------------------------------------------------------------------------------------------------|-------------------------------------------------------------|---------------------------------------|-----|--------|------|---------|
| Configuration Control Panel Curry System Info VERSION VERSION VERSION VERSION VERSION Config GENERAL GENCODE SCHEDULE RS232 REWOORK RS232 REWOORK RS232 REWOORK RAL DDMS NAS NTP ALARM CENTER ALARM DETECT PAN/TILT/ZOOM DEFAULT/BACKUP ADVANCED DEFAULT/BACKUP ADVANCED ADVANCED | I Enable<br>Server IP<br>Port<br>Time Zone<br>Update Period | clock.isc.org<br>37<br>GMT+05:30<br>7 | NTP | Minute | Save | Refresh |
|                                                                                                    |                                                             |                                       |     |        |      |         |

Figure 3-19 NTP

| Parameter       | Function                    |
|-----------------|-----------------------------|
| Enable          | Enable NTP function or not. |
| Server IP       | Server IP address           |
| Port            | Server port.                |
| Time Zone       | Device current time zone.   |
| Update Interval | Time update interval value. |

## 3.2.6 Alarm

Alarm setup interface is shown as in Figure 3-20.

| Configuration                                                                             | 4                                                                                          |                                                                                                    |                |               | X        |
|-------------------------------------------------------------------------------------------|--------------------------------------------------------------------------------------------|----------------------------------------------------------------------------------------------------|----------------|---------------|----------|
| E Control Panel<br>Query System Info<br>VERSION<br>HDD INFO<br>CG                         | Event Type<br>Alarm In                                                                     | Local Alarm                                                                                                    | ALARM          | Normal Open 💌 | -        |
| System Config     GENERAL     GENERAL     SCHEDULE     SCHEDULE     GENERS232     NETWORK | Period<br>I Normal Out                                                                     | Set                                                                                                    | Anti-dither    | 0 sec. 0~600  |          |
|                                                                                           | Latch CRecord Channel Record Latch CRECORD Email CRECORD Email CRECORD Email CRECORD Email | 10         sec.         10~300           1         .         .         .           10         sec.         10~300 | ✓ Alarm Upload |               | <u> </u> |
| ADDTIONAL FUNCTION                                                                        | Сору                                                                                       |                                                                                                    |                | Save Refresh  |          |

Figure 3-20 Alarm Setup

| Pan/Tilt | /Zoom                                   |    |       |  |        |  |  | × |
|----------|-----------------------------------------|----|-------|--|--------|--|--|---|
| Channel  | Event Type                              |    | Addr. |  |        |  |  |   |
| 01       | Never                                   | •  | 0     |  |        |  |  |   |
|          | Never<br>Preset<br>Auto-Tour<br>Pattern |    |       |  |        |  |  |   |
|          |                                         | OK |       |  | Cancel |  |  |   |

Figure 3-21 PTZ Setup

| Parameter      | Function                                                                                                    |
|----------------|----------------------------------------------------------------------------------------------------|
| Event<br>Type  | It includes local alarm/network alarm.<br><sup>z</sup> Local alarm: Device detects alarm from input port.<br><sup>z</sup> Network: Device detects alarm from network.                                                                                                    |
| Alarm in       | Select corresponding alarm channel (ch01 to ch07).                                                                                                    |
| Enable         | You need to draw a circle here so that system can detect the alarm signal.                                                                                                    |
| Туре           | There are two options: normal open and normal close. NO becomes activated in low voltage, NC becomes activated in high voltage.                                                                                                    |
| Period         | <ul> <li>Alarm record function becomes activated in the specified periods.</li> <li>There are six periods in one day. Please draw a circle to enable corresponding period.</li> <li>Select date. If you do not select, current setup applies to today only. You can select all week column to apply to the whole week.</li> <li>Click OK button, system goes back to alarm setup interface, please click save button to exit.</li> </ul> |
| Anti-dither    | System only memorizes one event during the anti-dither period. The value ranges from 0 to 15s.                                                                                                    |
| Normal<br>Out  | Enable alarm activation function. You need to select alarm output port<br>so that system can activate corresponding alarm device when alarm<br>occurs.                                                                                                    |
| Alarm<br>Latch | System can delay the alarm output for specified time after alarm end The value ranges from 10 seconds to 300 seconds.                                                                                                    |

| Parameter         | Function                                                                                                    |
|-------------------|----------------------------------------------------------------------------------------------------|
| Record<br>Channel | System auto activates current channel to record once alarm occurs (working with alarm activation function). Please note current device shall be in auto record mode (Chapter 3.2.3 Schedule). |
| Record<br>Latch   | System can delay the record for specified time after alarm ended. Th value ranges from 10s to 300s.                                                                                           |
| Email             | Please draw a circle to enable email function. System can send out email to alert you when alarm occurs and ends.                                                                             |
| Tour              | Z Display the selected video in local monitor window.                                                                                                    |
|                   | z This function is not available in current device.                                                                                                    |
| PTZ<br>activation | Here you can set PTZ movement when alarm occurs. Such as go to<br>preset x when there is an alarm.                                                                                            |
|                   | z The PTZ configuration events include preset, tour, and pattern.                                                                                                    |
| Capture           | You need to input capture channel number so that system can backu<br>snapshot file to the SD card or upload to NAS server when alarm<br>occurs.                                               |
| Сору              | It is a shortcut menu button. You can copy current channel setup to one or more (all) channels.                                                                                               |
| Save              | You can click save button after you complete setup for one channel,<br>or you can complete the whole setups and then click save button.                                                       |
| Refresh           | Click this button to get device latest configuration information.                                                                                                    |

## 3.2.7 Detect

Analysis the video, system enable motion detection alarm when it detects the motion signal reached the specified sensitivity.

The detection interface is shown as in Figure 3-22.

| Control Panel                                                                                                    | -                                                                          | DE                                           | ETECT                      |             |            |
|----------------------------------------------------------------------------------------------------|----------------------------------------------------------------------------|----------------------------------------------|----------------------------|-------------|------------|
| Query System Info                                                                                                    | Event Type                                                                 | Motion Detect 💌                              |                            |             |            |
| HDD INFO     W LOG     System Config     General     ENCODE     SCHEDULE     R5232     ALARM     PAN/TILT/ZOOM     DEFECT     PAN/TILT/ZOOM     DEFAULT/BACKUP     ADVANCED     HDD MANAGEMENT     ABNORMITY     ABNORMITY     ABNORMITY     ANAGEMENT     ADVANCED     ADVANCED     ADVANCED     ADVANCED     ADVANCED     ADVANCED     ADVANTENANGEMENT     ADUTIONAL FUNCTION | Channel<br>Region<br>Period<br>V Normal Dut                                | Channel 01  Select Set 1                     | Sensitivity<br>Anti-dither | 3<br>5 sec. | ▼<br>0~600 |
|                                                                                                    | Latch           Record Channel           Record Latch           Send Email | 10 sec. 10~300<br>1<br>10 sec. 10~300<br>Set | T Alarm Upload             |             |            |
|                                                                                                    | Copy                                                                       | 1                                            |                            | Save        | Refresh    |

Figure 3-22 Detect

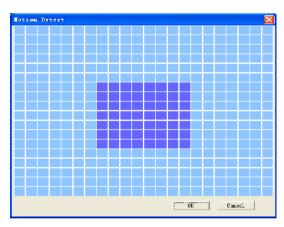

Figure 3-23 Motion Detection Zone Setup

| Parameter     | Function                                                           |
|---------------|--------------------------------------------------------------------|
| Event<br>Type | There are three types: Motion detection/video loss/Camera Masking. |
| Channel       | Select channel name from the dropdown list.                        |
| Enable        | You need to draw a circle to enable motion detection function.     |

| Parameter         | Function                                                                                                    |
|-------------------|----------------------------------------------------------------------------------------------------|
| Sensitivity       | There are six levels. The sixth level has the highest sensitivity.                                                                                                    |
| Region            | <ul> <li>There are six levels. The sixth level has the highest sensitivity.</li> <li>Region: If you select motion detection type, you can click this button to set motion detection zone. The interface is shown as in Figure 3-23. There are PAL 22X18/NTSC 22X15 zones. Right click mouse you can go to full-screen display mode. Do remember clicking OK button to save your motion detection zone setup.</li> </ul>                           |
| Period            | <ul> <li>Motion detection function becomes activated in the specified periods.</li> <li>There are six periods in one day. Please draw a circle to enable corresponding period.</li> <li>Select date. If you do not select, current setup applies to today only. You can select all week column to apply to the whole week.</li> <li>Click OK button, system goes back to motion detection interface, please click save button to exit.</li> </ul> |
| Anti-dither       | System only memorizes one event during the anti-dither period. The value ranges from 0s to 15s.                                                                                                    |
| Normal<br>out     | <ul> <li>There are two channel alarm output ports.</li> <li>Corresponding to motion detection alarm output port.</li> <li>Enable alarm activation function. You need to select alarm output port so that system can activate corresponding alarm device when alarm occurs.</li> </ul>                                                                                                    |
| Alarm<br>latch    | System can delay the alarm output for specified time after alarm end<br>The value ranges from 10s to 300s.                                                                                                    |
| Record<br>channel | System auto activates motion detection channel to record once alarm occurs (working with motion detection function). Please note you need to go to Chapter 3.2.3 Schedule to set motion detection record period and go to chapter 3.3.3 record to set current period as auto record.                                                                                                    |
| Record<br>latch   | System can delay the record for specified time after alarm ended. The value ranges from 10s to 300s.                                                                                                    |
| Email             | If you enabled this function, System can send out email to alert you when alarm occurs and ends.                                                                                                    |
| Tour              | <ul> <li>Display the selected video in local monitor window.</li> <li>This function is not available in current device.</li> </ul>                                                                                                    |
| PTZ<br>Activation | <sup>z</sup> Here you can set PTZ movement when alarm occurs. Such as go to<br>preset x when there is an alarm.                                                                                                    |
| Capture           | You need to input capture channel number so that system can backup motion detection snapshot file.                                                                                                    |

| Parameter | Function                                                                                                    |
|-----------|----------------------------------------------------------------------------------------------------|
| Save      | You can click save button after you complete setup for one channel, or you can complete the whole setups and then click save button. |
| Refresh   | Click this button to get device latest configuration information.                                                                    |

# 3.2.8 PTZ

PTZ interface is shown as in Figure 3-24

Please note, before operation please make sure you have set speed dome address and the IP speed dome and speed dome connection is OK.

| Configuration                 |           |            |                 |            | X       |
|-------------------------------|-----------|------------|-----------------|------------|---------|
| 📃 Control Panel               |           |            | - PAN/TILT/ZOOM | ( <u> </u> |         |
| Query System Info     VERSION | Channel   | Channel 01 | •               |            |         |
| HDD INFO                      | Protocol  | PELCOP     | <b>_</b>        |            |         |
| System Config                 | Address   | 1          | 0~255           |            |         |
|                               | Baudrate  | 115200     | <b>•</b>        |            |         |
| R5232                         | Data Bits | 8          | -               |            |         |
| 🔁 ALARM                       | Stop Bits | 1          | <u> </u>        |            |         |
|                               | Parity    | None       | <b>•</b>        |            |         |
| DEFAULT/BACKUP                |           |            |                 |            |         |
| HDD MANAGEMENT                |           |            |                 |            |         |
|                               |           |            |                 |            |         |
|                               |           |            |                 |            |         |
|                               |           |            |                 |            |         |
|                               |           |            |                 |            |         |
|                               |           |            |                 |            |         |
|                               |           |            |                 |            |         |
|                               | Сору      |            |                 | Save       | Refresh |
|                               |           |            |                 |            |         |
|                               |           |            |                 |            |         |

Figure 3-24 PTZ

| Parameter    | Function                                                                                                    |
|--------------|----------------------------------------------------------------------------------------------------|
| Channel      | You can select monitor channel from the dropdown list                                                                     |
| Protocol     | Current series product only support these three protocols: DH-SD、<br>PELCO-D、PELCO-P. System can recognize automatically. |
| Address      | Set corresponding dome address. Default value is 1. Please note for IP speed dome, you do not need to input address.      |
| Baud<br>Rate | Select the dome baud rate. Default setup is 38400.<br>You need to input 38400 to control the PTZ.                         |

| Parameter | Function                                                                                                    |
|-----------|----------------------------------------------------------------------------------------------------|
| Data Bit  | Default setup is 8. The value shall be 8 so that the Web can control the IP dome PTZ.                                                   |
| Stop bit  | Default setup is 1. The value shall be 1 so that the Web can control the IP dome PTZ.                                                   |
| Parity    | Default setup is none. The value shall be none so that the Web can control the IP dome PTZ.                                             |
| Save      | You can click save button after you complete setup for one channel,<br>or you can complete the whole setups and then click save button. |
| Refresh   | Click this button to get device latest configuration information.                                                                       |

### 3.2.9 Default & Backup

Default: Restore factory default setup. You can select corresponding items.

Backup: Export current configuration to local PC or import configuration from current PC. Please refer to Figure 3-25.

Please note system can not restore some information such as network IP address.

| Configuration                                                               |                                     |                                      | ×        |
|-----------------------------------------------------------------------------|-------------------------------------|--------------------------------------|----------|
| 💻 Control Panel                                                             |                                     | DEFAULT/BACKUP                       |          |
| Query System Info     WERSION                                               | Please select setting en            | ries that you want to default.       |          |
| HDD INFO                                                                    | 🔲 Select all                        | Default                              |          |
| System Config  GENERAL  CODE  SCHEDULE                                      | ☐ GENERAL<br>☐ SCHEDULE             | ☐ ENCODE<br>☐ RS232                  |          |
| R5232     Image: R5232     Image: R5232     Image: R5232                    | E NETWORK                           |                                      |          |
| - 🛅 ALARM                                                                   | C DETECT                            |                                      |          |
| ADVANCED                                                                    |                                     |                                      |          |
| HDD MANAGEMENT     ABNORMITY     Alarm I/O Config     Record                | Config Backup<br>Default Path: C:\D | ocuments and Settings\10881\Desktop\ | <u> </u> |
| Record     ACCOUNT     SNAPSHOT     AUTO MAINTENANCE     ADDTIONAL FUNCTION | Export Config                       | Import Config                        |          |

Figure 3-25 Default and Backup

| Parameter               | Function                                                                                                    |
|-------------------------|----------------------------------------------------------------------------------------------------|
| Select All              | Restore factory default setup.                                                                                                    |
| Export<br>Configuration | Export system configuration to local PC.                                                                                                    |
| Import<br>Configuration | Import configuration from PC to the system.<br>Important                                                                                                    |
|                         | Before you import the configuration file, please make sure the value in the imported configuration file is the same with the value in the Additional Function ->Configure-Signal Standard. |
|                         | If these two values are not the same, please set to the same value and then import.                                                                                                    |

# 3.3 Advanced

### 3.3.1 HDD Management

HDD management includes net storage management and local storage management.

Please note, if you want to use local storage function, your storage device need to support current function.

Please select the storage device first and then you can see the items on your right become valid. You can check the corresponding item here. See Figure 3-26.

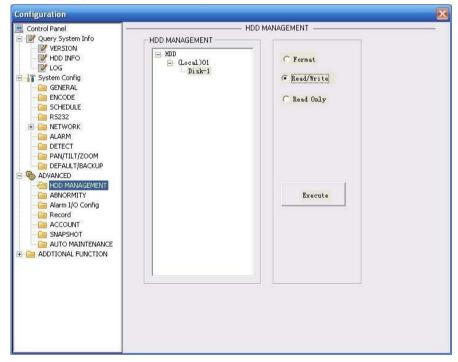

Figure 3-26 HDD Management

Please refer to the following sheet for detailed information.

| Parameter  | Function                                          |
|------------|---------------------------------------------------|
| Format     | Clear data in the disk.                           |
| Read/write | Set current SD card as read/write                 |
| Read only  | Set current card as read.                         |
| Execute    | Click this button to save SD card current status. |

#### 3.3.2 Alarm I/O

Here you can search alarm output status. See Figure 3-27.

| Configuration                                                                                                    |          |                    |                 | X |
|----------------------------------------------------------------------------------------------------|----------|--------------------|-----------------|---|
| Control Panel  Query System Info  VERSION  HDD INFO  GENERAL  GENERAL  GENERAL  CODE  SCHEDULE  R5232  NETWORK  ALARM  DETECT  PAN/TILT/ZOOM  DEFAULT/SACKUP  ADVANCED  HDD MANAGEMENT  ABNORMITY  ABNORMITY  ABNORMITY  ABNORMITY  ABNORMITY  ADTIONAL FUNCTION | Alam Out | — Alarm 1/0 Config | Trigger Refresh |   |

# Figure 3-27 Alarm I/O Configuration

| Parameter    | Function                                                                                                    |
|--------------|----------------------------------------------------------------------------------------------------|
| Alarm output | There are two output channels. Please press the corresponding button and then trigger if you want to enable the alarm activation function. |
| Trigger      | Enable/disable alarm output device.                                                                                                    |

| Refresh | Search alarm output status. |
|---------|-----------------------------|
|---------|-----------------------------|

#### 3.3.3 Record

Record control interface is shown as in Figure 3-28.

| Configuration |                                                                |        | ×            |
|---------------|----------------------------------------------------------------|--------|--------------|
| Configuration | Record<br>Mode All 1<br>Schedule © ©<br>Manual © ©<br>Stop © © | Record | Save Refresh |
|               |                                                                |        |              |

#### Figure 3-28 Record

Please refer to the following sheet for detailed information.

| Parameter | Function                                                                                  |  |
|-----------|-------------------------------------------------------------------------------------------|--|
| Auto      | System enables auto record function as you set in record schedule setup.                  |  |
| Manual    | Enable corresponding channel to record no matter what period applied in the record setup. |  |
| Stop      | Stop current channel record no matter what period applied in the record setup.            |  |

# 3.3.4 Account

Here you can add, remove user or modify password. See Figure 3-29.

| Configuration                                                                                                    |                                                                                                    |                                                                                                    | X |
|----------------------------------------------------------------------------------------------------|----------------------------------------------------------------------------------------------------|----------------------------------------------------------------------------------------------------|---|
| Control Panel  Control Panel  Control Panel  Panel Panel Panel Panel Panel Panel Panel Panel Panel Panel Panel Panel Panel Panel Panel Panel Panel Panel Panel Pan | Account<br>- Scrift<br>- Scrift<br>- J. Daurschn,<br>- J. Daurschn,<br>- J. Daurschn,<br>- J. J. Daurschn,<br>- J. Scrift<br>- Scotto (I) successe)<br>- Setaut | AddUser<br>Modiy User<br>Dobbe User<br>Modiy Peesword<br>Add Group<br>Modiy Peesword<br>Add Group<br>Telefo Firm p |   |

Figure 3-29 Account

### 3.3.5 Auto Maintenance

Here you can select auto reboot and auto delete old files interval from the dropdown list. See Figure 3-30.

| Configuration                                                                                                    |                                                                                              | $\mathbf{X}$ |
|----------------------------------------------------------------------------------------------------|----------------------------------------------------------------------------------------------|--------------|
| Control Panel  Query System Driv Versicon  Hob IM-Fo General  EMCCDE  Config Ceneral  EMCCDE  SCEDULE  SS232  METWORK  AUARM  DETECT  AUARM  DETECT  AUARM  DETECT  AUARM  DETECT  AMINIC Config Record  AUTOC NATIONEDANCE  ADDITIONAL FUNCTION | Auto-Heboct System<br>Everyday • 02:00 •<br>Auto Deleto Cle Filos<br>NEVEH •<br>Save Rafeati |              |
|                                                                                                    |                                                                                              |              |

Figure 3-30 Auto Maintenance

### 3.3.6 Snapshot

Snapshot interface is shown as in Figure 3-31.

| Configuration                                                                                                    |                                                                             |                         |        |          |         |
|----------------------------------------------------------------------------------------------------|-----------------------------------------------------------------------------|-------------------------|--------|----------|---------|
| Control Panel  Control Panel  Query System Curio  Person Control Panel  Control Panel  Control P | Channel<br>Sirapshotimode<br>Frame Rate<br>Resolution<br>Quaity<br>Snapenot | Snapsho:_Timing<br>17/S | SNAPSH | <br>Sэте | Refecti |

# Figure 3-31 Snapshot

Please refer to the following sheet for detailed information.

| Parameter     | Function                                                                     |  |
|---------------|------------------------------------------------------------------------------|--|
| Channel       | It is the monitor channel.                                                   |  |
| Snapshot mode | There are two modes: Timing and activation.                                  |  |
| Frame rate    | You can select from the dropdown list. The value ranges from 1f/s to 8f/s.   |  |
| Resolution    | You can select 1.3M/720/D1/CIF/QVGA and etc from the dropdown list.          |  |
| Quality       | You can select from the dropdown list. Here is for you to set video quality. |  |

# 3.3.7 Abnormity

The abnormity interface is shown as below. See Figure 3-32.

| Configuration                                                                                                    |               |                               | ×          |
|----------------------------------------------------------------------------------------------------|---------------|-------------------------------|------------|
| Control Panel                                                                                                    |               | ABNORMITY                     |            |
| HDD INFO                                                                                                    | Event Type    | No Disk 🗾                     |            |
| GENERAL<br>CODE<br>CODE | ✓ Normal Out  | 1                             |            |
|                                                                                                    | Latch         | 10 sec. 10~300 T Alarm Upload |            |
| ADVANCED     DEFAULT/BACKUP     ADVANCED     HDD MANAGEMENT     ABNORMITY     ABNORMITY     Alarm I/O Config     Record     ACCOUNT     SNAPSHOT     ACTOUNT     ADTIONAL FUNCTION     Config     Config                                                                                                    | I▼ Send Email |                               | <u>- 1</u> |
| Auto Register     In Filter     In Filter     Talk Encode                                                                                                    | Сору          | Save Refresh                  |            |

Figure 3-32 Abnormity-1

Net error interface is shown as below. See Figure 3-33.

| Configuration                                                                                                    |                                                                                                    | X        |
|----------------------------------------------------------------------------------------------------|----------------------------------------------------------------------------------------------------|----------|
| Control Panel<br>VERSION<br>HDD INFO<br>LOG<br>System Config<br>GENERAL                                                                                                    | Event Type Net Error                                                                                                    |          |
| ENCODE     SCHEDULE     SCHEDULE     SCHEDULE     SCHEDULE     RS232     SCHEDULE     ALARM     DETECT     PAN/TILT/ZOOM     DEFAULT/BACKUP     MOD MANAGEMENT     HDD MANAGEMENT     ADVANCED     ADVANCED     ABNORMITY     Alarm I/O Config     Record     ABNORMITY     SNAPSHOT     ALARM ALORDITION     ADTIONAL FUNCTION     Config     Config     Auto Register | ✓ Normal Out     1       Latch     10     sec.     10~300     Alarm Upload       ✓ Record Channel     1     sec.     10~300       ✓ Send Email     ✓     Send Email | <u> </u> |
| Talk Encode                                                                                                    | Copy Save Refresh                                                                                                    |          |

Figure 3-33 Abnormity-2

| Parameter         | Function                                                                                                    |
|-------------------|----------------------------------------------------------------------------------------------------|
| Event<br>Type     | The abnormal events include: no disk, no space, disk error, net error<br>(Figure 3-33).                                                                                        |
|                   |                                                                                                    |
|                   | z You need to draw a circle to enable this function.                                                                                                    |
| Normal<br>Out     | The corresponding alarm output channel when alarm occurs, There are two channels.                                                                                              |
| Record<br>channel | System auto activates channel to record once alarm occurs (Net offline event occurs). Please note you need to go to chapter 3.3.3 record to set current period as auto record. |
| Record<br>latch   | System can delay the record for specified time after alarm ended. The value ranges from 10s to 300s.                                                                           |
| Latch             | The alarm output can delay for the specified time after alarm stops. The value ranges from 10s to 300s.                                                                        |

| Parameter     | Function                                                                            |
|---------------|-------------------------------------------------------------------------------------|
| Send<br>email | If you enable this function, system can send out email to alarm the specified user. |
|               | This function is invalid when network offline alarm occurs.                         |

# 3.4 Additional Function

# 3.4.1 Configure

Here you can set camera property parameter. See Figure 3-34.

| Configuration                 |               |                                                                                                    |
|-------------------------------|---------------|----------------------------------------------------------------------------------------------------|
| Sontrol Panel                 |               |                                                                                                    |
| Query System Info     VERSION |               |                                                                                                    |
| HDD INFO                      |               |                                                                                                    |
|                               | Channel       | 1 _                                                                                                    |
| System Config                 |               |                                                                                                    |
| GENERAL                       | Exposure Mode | Disabled 👻                                                                                                    |
|                               |               |                                                                                                    |
| CHEDULE                       |               |                                                                                                    |
| 🛅 RS232                       |               |                                                                                                    |
|                               | NULLAS COLORS | Color_DN 👻                                                                                                    |
| - ALARM                       | Night Vision  |                                                                                                    |
| DETECT                        |               |                                                                                                    |
| PAN/TILT/ZOOM                 | BLC           | Disabled                                                                                                    |
|                               |               |                                                                                                    |
|                               |               |                                                                                                    |
|                               |               |                                                                                                    |
|                               |               |                                                                                                    |
| 🔚 Record                      | White Balance | Disabled                                                                                                    |
|                               |               |                                                                                                    |
| - SNAPSHOT                    | Signal Format | 720p 💌                                                                                                    |
| AUTO MAINTENANCE              |               |                                                                                                    |
| E E ADDTIONAL FUNCTION        |               |                                                                                                    |
|                               | —             | Construction of the second second sec |
|                               | Mirror        | Flip                                                                                                    |
|                               |               |                                                                                                    |
| Talk Encode                   | Save          | Refresh                                                                                                    |
|                               | Jave          | Tienesi1                                                                                                    |
|                               |               |                                                                                                    |
|                               |               |                                                                                                    |
|                               |               |                                                                                                    |
|                               |               |                                                                                                    |

# Figure 3-34 Configure

| Parameter      | Function                                                                                               |
|----------------|----------------------------------------------------------------------------------------------------|
| Channel        | Monitor channel 1                                                                                      |
| Exposure Mode  | This series product <b>does not</b> support this function now.                                         |
| Day/Night Mode | IP speed dome day night mode switch.<br>This series product <b>does not</b> support this function now. |

| BLC             | Backlight compensation level<br>This series product <b>does not</b> support this function now.                                                                                                    |
|-----------------|----------------------------------------------------------------------------------------------------|
| White Balance   | White balance is auto by default. You can not modify.                                                                                                    |
| Signal Standard | Video input mode: BT656/720P/1080i/1080p/1080sF/1.3M.<br>Right now system supports 720P/1.3M only.<br>Important<br>Before you modify the signal standard, please make sure you<br>have stopped the camera control operation and disabled<br>camera auto run movement. |
| Mirror          | It is to switch video left and right limit.<br>This series product <b>does not</b> support this function now.                                                                                                    |
| Flip            | It is to switch video up and bottom limit.<br>This series product <b>does not</b> support this function now.                                                                                                    |

# 3.4.2 Auto Register

Auto register interface is shown as below. See Figure 3-35.

| I       ▼         IP       0.0.0.0         Port       7000         Denice ID       Dahua |
|------------------------------------------------------------------------------------------|
| Device ID Uahua                                                                          |
|                                                                                          |

Figure 3-35 Auto Register

| Parameter | Function                                   |  |  |
|-----------|--------------------------------------------|--|--|
| Enable    | Enable auto register function.             |  |  |
| No.       | Device management server number.           |  |  |
| IP        | Device management server IP address.       |  |  |
| Port      | Server port number.                        |  |  |
| Device ID | Device ID in the device management server. |  |  |

### 3.4.3 Talk Encode

Here you can set AMR audio compression bit rate. It ranges from AMR59~AMR475.See Figure 3-36.

| Configuration                                                                                                    |            |                |         | × |
|----------------------------------------------------------------------------------------------------|------------|----------------|---------|---|
| Control Fanel  Control Fanel  Control Fanel  Control Fanel  Control Fanel  Control Fanel  Control  Control  Co | lak =rcode | <b>]</b> 37°1₀ | 2       |   |
| IP fiker<br>Talk Encode                                                                                                    | L          | Savo           | Holican |   |

Figure 3-36 Talk Encode

#### 3.4.4 IP Filter

You can enable IP filter function so that some specified IP user can access the IP speed dome. See Figure 3-37.

| L Control Fanel<br>- ⊉ Query System Info<br>- ₩ VEP.SDIN                                                                                                    | I∕ Enablo<br>I® White List |                | C Blackiel    |       |
|----------------------------------------------------------------------------------------------------|----------------------------|----------------|---------------|-------|
| HDD TSF::           105           System Config           System Config | 2.0.0.0                    | Add            | J . 0 . 0 . C | bh _  |
| DNS<br>CDMA/GPRS<br>CDMA/GPRS<br>IP Filter<br>Talk Encode                                                                                                    | l                          | Dolete<br>Savo | Holrosh       | Doete |

Figure 3-37 IP Filter

### 3.4.5 DNS

Here you can set server or local operator DNS address. See Figure 3-38. When the corresponding input item is domain name, system can parse it.

| Configuration                                                                                                    | 🔀                                                                                               |
|----------------------------------------------------------------------------------------------------|-------------------------------------------------------------------------------------------------|
| Control Panel  Query System Info  VERSION  VERSION  Control Panel  Control Panel  Control Panel  Control Panel  Control  Control | Preferred DNS         202 . 101 . 172 . 35           Alternate DNS         202 . 101 . 172 . 35 |
| Auto Register                                                                                                    | Save Refresh                                                                                    |

Figure 3-38 DNS

# 4 Search

Click search button, you can see an interface is shown as in Figure 4-1.

Please select record playback mode, and then select start time, end time and channel. Then please click search button, you can see the corresponding files in the list.

Select the file(s) you want to download and then click download button, system pops up a dialogue box shown as in Figure 4-2, then you can specify file name and path to download the file(s) to your local pc. Click Ok to complete the download procedure.

| ype<br>Record          | Parameter                                                                                                    |                                                                                                    |              | Operation<br>Search Playback   |
|------------------------|----------------------------------------------------------------------------------------------------|----------------------------------------------------------------------------------------------------|--------------|--------------------------------|
| C Alarm                | Begin Time                                                                                                    | 2009- 8- 3 💌                                                                                                   | 14:27:21     | - Search - Hayback             |
| C Motion               | End Time                                                                                                    | 2009- 8- 6 💌                                                                                                   | 14:27:21     | Download Type File 💌           |
| Local                  | Channel                                                                                                    | 1 •                                                                                                    |              | Download                       |
| C Picture              |                                                                                                    |                                                                                                    |              | Open Local Record              |
| C Card                 |                                                                                                    |                                                                                                    | Earliest Rec | Watermark                      |
| /N File Si:<br>]1 9541 | and the second second s | Name<br>10.5.82_ch1_200908                                                                                     | ]            | ile Path<br>:\RecordDownload\1 |
|                        | and the second second s | and a second second second second second second second second second second second second second second second | ]            | ile Path                       |

Figure 4-1 Search Main Interface

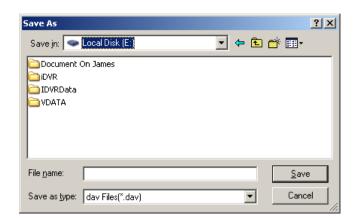

Figure 4-2 Save as

| atermark                             |               |         | Ð |
|--------------------------------------|---------------|---------|---|
| Loza Fic<br>Verify<br>Watermark Info | Stop          |         |   |
| Wateimark Re                         | vized<br>Time | Postion | _ |
|                                      |               |         |   |
|                                      |               |         |   |

Figure 4-3 Watermark

Please refer to the following sheet for detailed information.

| Туре | Parameter  | Function                                          |
|------|------------|---------------------------------------------------|
| Туре | Record     | Search general record, alarm record and motion    |
|      |            | detection record.                                 |
|      | Alarm      | Search alarm record.                              |
|      | Motion     | Search motion detection record.                   |
|      | Detection  |                                                   |
|      | Local      | Search local record.                              |
|      | Picture    | Search snapshot file.                             |
|      | Card       | This function is not available in current device. |
| Item | Start time | Set the file start time.                          |
|      | End time   | Set the file end time.                            |
|      | Channel    | Select the channel from the dropdown list.        |

| Search<br>Playback<br>Download<br>ype<br>Download | Click this button you can view the recorded file matched<br>your requirements.<br>Select the file first and then click playback button to view<br>the video.<br>Download by file: Select the file(s) and then click<br>download button.<br>Download by time: Download the recorded file(s) within<br>your specified period.<br>Select the file you need (multiple choices) and then click |
|---------------------------------------------------|----------------------------------------------------------------------------------------------------|
| Download<br>ype                                   | the video.<br>Download by file: Select the file(s) and then click<br>download button.<br>Download by time: Download the recorded file(s) within<br>your specified period.<br>Select the file you need (multiple choices) and then click                                                                                                    |
| уре                                               | download button.<br>Download by time: Download the recorded file(s) within<br>your specified period.<br>Select the file you need (multiple choices) and then click                                                                                                    |
|                                                   | Download by time: Download the recorded file(s) within<br>your specified period.<br>Select the file you need (multiple choices) and then click                                                                                                    |
| Download                                          | <b>2</b> ( 1 )                                                                                                    |
|                                                   | download button, you can see system pops up a dialogue box.                                                                                                    |
|                                                   | Input the downloaded file name, specify the path and<br>then click OK button. You can see system begins<br>download and the download becomes stop button. There<br>is a progress bar for your reference.                                                                                                    |
| Open local<br>record                              | Select local record to play.                                                                                                    |
| Natermark                                         | Please note, you need to go to chapter 3.2.2 Encode to enable watermark function first.                                                                                                    |
|                                                   | Click watermark button, system pops up a dialogue box<br>shown as in Figure 4-3. Default watermark character is<br>DigitalCCTV.                                                                                                    |
|                                                   | Click local file you can select the recorded file. Then you can click verify button to check file is original or not.                                                                                                    |
| 11                                                | You can draw a circle to check the selected file as<br>important in case these files are overwritten.<br>You can select the important file one by one, or you can<br>check this option to select all files.                                                                                                    |
| Λ                                                 | cord<br>/atermark                                                                                                    |

During the playback process, you can see there are control buttons such as play, pause, stop. slow play and fast play in the play process bar. You can view current playback file channel name, time and data statistics.

# 5 Alarm

Click alarm function, you can see an interface is shown as in Figure 5-1. Here you can set device alarm type and alarm sound setup.

|      | r         | Alarm 🔽 Listen | з Рор-ир           | and the second second second second second second second second second second second second second second second |
|------|-----------|----------------|--------------------|----------------------------------------------------------------------------------------------------|
| Time | Device ID | Event Type     | Alarm Port/Channel |                                                                                                    |
|      |           |                |                    |                                                                                                    |
|      |           |                |                    |                                                                                                    |

#### Figure 5-1 Alarm

| Туре      | Parameter        | Function                                           |
|-----------|------------------|----------------------------------------------------|
| Alarm     | Video loss       | System alarms when video loss occurs.              |
| Туре      | Motion detection | System alarms when motion detection alarm          |
|           |                  | occurs,                                            |
|           | Disk full        | System alarms when disk is full.                   |
|           | Disk error       | System alarms when disk error occurs.              |
|           | Camera           | System alarms when camera is viciously masking.    |
|           | masking          |                                                    |
|           | Encode alarm     | System alarms when encode module error occurs.     |
|           | External alarm   | Alarm input device sends out alarm.                |
| Operation | Listening alarm  | System notifies web when alarm occurs (you select  |
|           |                  | from the above event type), and then web can       |
|           |                  | notify user.                                       |
|           | Video            | When alarm occurs, system auto enables video       |
|           |                  | monitor. This function only applies to video       |
|           |                  | detection alarm (motion detection, video loss and  |
|           |                  | camera masking).                                   |
|           |                  | This function is not valid in external alarm mode. |

| Туре | Parameter    | Function                                                                        |
|------|--------------|---------------------------------------------------------------------------------|
|      | Prompt       | Automatically pops up alarm dialogue box.                                       |
|      | Sound pop up | System sends out alarm sound when alarm occurs.<br>You can specify as you wish. |
|      | Path         | Here you can specify alarm sound file.                                          |

# 6 About

Click about button, you can view current web client information. See Figure 6-1.

| About |                 |                     | × |
|-------|-----------------|---------------------|---|
|       | Webrec Control, | Version: 2.1.7.13   |   |
|       | NETSDK,         | Version: 3.3.4.0    |   |
|       | PLAYSDK,        | Version: 3.24.1.908 |   |
|       | Copyrig         | ght (C) 2008        |   |
|       |                 |                     |   |

Figure 6-1

# 7 Log out

Click log out button, system goes back to log in interface. See Figure 7-1.

| 👷 🌸 🖉 wIllerrin |                      | ice - Windows Internet Explorer |            |                               |
|-----------------|----------------------|---------------------------------|------------|-------------------------------|
|                 |                      | @ http://10.10.3 16/            | 💌 🙀 🗙      | 搜搜 <b>P</b> •                 |
| User Name:      | User Name:           | Section Section                 | <u>0</u> . | 🔊 🔹 🖶 * 🕞 Faze • 🎯 Tcos • 🚷 • |
|                 | Dore 🕢 🕞 🔂 Interret. | User Name:                      | Login      | Juane.                        |

Figure 7-1

# 8 Appendix No-IP DDNS

Please double click DDNS to go to the configuration interface. You can see an interface is shown as in

Figure 8-1.

| onfiguration              |                      |                |          |      |         |
|---------------------------|----------------------|----------------|----------|------|---------|
| 📱 Control Panel           |                      |                | DDNS -   |      |         |
| - Version Info<br>Wersion | DDNS Type            | NO-IP DDNS     | ✓ Enable |      |         |
|                           | Server IP            | www.no-ip.com  |          |      |         |
| Transform System Config   | Port                 | 5050           | 1~65535  |      |         |
| 📔 GENERAL<br>🛅 ENCODE     | Domain Name          | www.no-ipl.com |          |      |         |
| 🧰 SCHEDULE<br>🍋 RS232     | User Name            | anonymity      |          |      |         |
|                           | Password             | ****           |          |      |         |
| Company Email             | Alive Interval(sec.) | 30             | 1~30000  |      |         |
| NAS                       |                      |                |          |      |         |
| Cian NTP<br>              |                      |                |          |      |         |
|                           |                      |                |          |      |         |
|                           |                      |                |          |      |         |
|                           |                      |                |          |      |         |
|                           |                      |                |          |      |         |
| Alarm I/O Config          |                      |                |          |      |         |
| - Count Account           |                      |                |          |      |         |
| SNAPSHOT                  |                      |                |          |      |         |
| AUTO MAINTENANCE          |                      |                |          |      |         |
| Config                    |                      |                |          | Save | Refresh |
| Caller Auto Register      |                      |                |          |      |         |
| IP Filter                 |                      |                |          |      |         |
| 🔚 Talk Encode             |                      |                |          |      |         |

Figure 8-1

- y DDNS Type: You can select from the dropdown list. There are five options: No-IP, DynDNS, CN99,Private and Oray.
- y Server IP: You can use ping command to get server's IP
- y Port: input server port here.
- y Domain Name: Get the domain name you get from your DDNS service provider.
- y User: Get the user name you get from your DDNS service provider.
- y Password: Enter corresponding password.

Highlight the icon 🚺 in front of Enable to enable the DDNS server configuration.

It's a system of dynamic DNS service. If you do not have a Static IP address on the Internet, you need to have a dynamic IP. It is to say your IP address changes after a certain period of time.

You can follow the steps listed below to display image on your device even your IP is dynamic. You need to use a DDNS service and create a domain name that is not necessarily direct use the IP address.

After completed configuration in the device DDNS service can constantly inform the latest device's connection IP, and modify its IP on the table of data from the server. Then we have a constant domain name in the Web browser, along with the HTTP port, send a request to identify the car IP of the domain name typed. The server will direct the domain name to the IP connection, thus allowing access to the device which does not have a fixed IP in the network.

**Note:** It is important to note that to gain access to the device in a local network, it is necessary to achieve the redirect the port of your modem or router to your device.

To receive domain name in the No-IP DDNS service, please follow the steps listed below.

1. Please visit <u>www.no-ip.com</u>; the page of No-IP appears as below. See Figure 8-2.

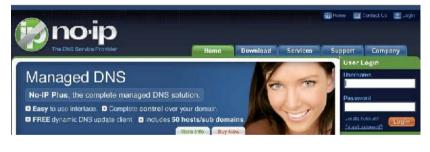

Figure 8-2

2. Left click mouse on the "Create Account" button, account Information interface is shown as in Figure 8-3.

| No-IP is Free, Sign up Now!                                                                                                    |                                                         | Home Download     | Services Support Com | pany |
|----------------------------------------------------------------------------------------------------|---------------------------------------------------------|-------------------|----------------------|------|
| Create Your No-IP Account you already have an account then you can (sign in hers)  Account information:  Email:  Password:  Confirm Password:  First Name:  Last Name:  Last Name: | No-IP is Free, Sign up N                                | ow!               |                      |      |
| you already have an account then you can (sign in hera)  Account Information:                                                                                                    | me · Frae StanUp                                        |                   |                      |      |
| Account Information:         Email:         Password:         Confirm Password:          Jy About You:         First Name:         Lost Name:                                      | Create Your No-IP Account                               |                   |                      |      |
| Email: Password: Confirm Password: About You: First Name:                                                                                                    | you already have an account then you can (sign in here) |                   |                      |      |
| Password: Confirm Password:  Definit Password:  First Name:  Linst Name:                                                                                                    | 🍰 Account Information:                                  |                   |                      |      |
| Confirm Password:                                                                                                    | Emai                                                    | E []              |                      |      |
| About You: First Name: Last Name:                                                                                                    | Password                                                | l:                |                      |      |
| First Namo: Lost Rome:                                                                                                    | Confirm Password                                        | £                 |                      |      |
| Lost Name:                                                                                                    | (1) About You:                                          |                   |                      |      |
|                                                                                                    | First Name                                              | в. []             |                      |      |
| How did you hear about us?: - Select One -                                                                                                    | Last Name                                               | H [               |                      |      |
|                                                                                                    | How did you hear about us?                              | ?; - Select One - |                      |      |

Figure 8-3

3. Fill in the requested fields and click I Accept button. Then you can get an email containing username and password.

You can use this account to access the service.

4. Open the e-mail sent by trusted rmação No-IP and double-click the link that is below the phrase "To activate your

account please click the following URL:" in the body of the email. See Figure 8-4.

| Congratulations, the No-TP account 'henrique@intelbras.com.br' has been created. To activate your account                                                                                                    | 1 |
|----------------------------------------------------------------------------------------------------|---|
| Congratulations the No-TP account 'henrique@intelbras.com.br' has been created. To activate your account                                                                                                    | Π |
| please click on the activation URL below.                                                                                                    |   |
| No-IP's basic dynamic DNS service is free, made possible by our paid services. If you are interested in dynamic DNS for your own domain please consider our No-IP Plus service. For more information about our paid services visit <a href="http://www.no-ip.com/services">http://www.no-ip.com/services</a> .                                                                                                    |   |
| To activate your account please click the following URL:                                                                                                    |   |
| http://www.mo_ip.com/activate?lid-e6aecf8ecc3ada8a                                                                                                    |   |
| Remember that you can use our dynamic update client to automatically update your host when your dynamic IP address changes. You can download the client at <a href="http://www.no-ip.com/downloads.php">http://www.no-ip.com/downloads.php</a> . If you have any further questions, please refer to our FAQ at <a href="http://www.no-ip.com/faq.php">http://www.no-ip.com/downloads.php</a> . If you have any further questions, please refer to our FAQ at <a href="http://www.no-ip.com/faq.php">http://www.no-ip.com/faq.php</a> and guides section at <a href="http://www.no-ip.com/faq.php">http://www.no-ip.com/faq.php</a> and guides section at <a href="http://www.no-ip.com/faq.php">http://www.no-ip.com/faq.php</a> and guides section at <a href="http://www.no-ip.com/faq.php">http://www.no-ip.com/faq.php</a> and guides section at <a href="http://www.no-ip.com/faq.php">http://www.no-ip.com/faq.php</a> and guides section at <a href="http://www.no-ip.com/faq.php">http://www.no-ip.com/faq.php</a> and guides section at <a href="http://www.no-ip.com/faq.php">http://www.no-ip.com/faq.php</a> and guides section at <a href="http://www.no-ip.com/faq.php">http://www.no-ip.com/faq.php</a> and guides section at <a href="http://www.no-ip.com/faq.php">http://www.no-ip.com/faq.php</a> and guides section at <a href="http://www.no-ip.com/faq.php">http://www.no-ip.com/faq.php</a> at <a href="http://www.no-ip.com/faq.php">http://www.no-ip.com/faq.php</a> at <a href="http://www.no-ip.com/faq.php">http://www.no-ip.com/faq.php</a> at |   |

Figure 8-4

5. Now you can see an interface is shown as in Figure 8-5. You have successfully created an account.

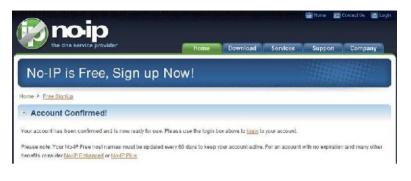

Figure 8-5

6. In Figure 8-5, click to sign and enter the email address and password you get earlier. Click "login" to sign up, you can

see the welcome interface and configuration option of account. See Figure 8-6. You can highlight manage host item.

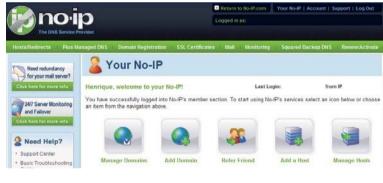

Figure 8-6

 The Manage Hosts interface is shown as in Figure 8-7. Click the Add Host button you can access the creation of a domain name.

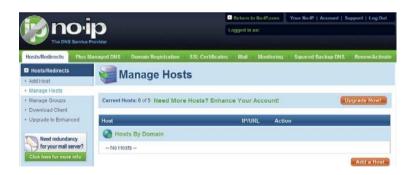

8. In Figure 8-8, input corresponding host name in the filed. You can use this name to access device from an external network. In the field to the right of the name, select the desired area. This is your domain name for access to the device. Click "Create Host" button at the bottom of the page.

| A                                                   |                               |                |                      | Return t  | to No-IP.com    | Your No-IP   Account   Se | ipport   Log Out |
|-----------------------------------------------------|-------------------------------|----------------|----------------------|-----------|-----------------|---------------------------|------------------|
| (lig) no l                                          | 0                             |                |                      | Logged in | 68:             |                           |                  |
| The DNS Service Pr                                  | rovider                       |                |                      |           |                 |                           |                  |
| Hosts/Redirects Plus Ma                             | anaged DNS Domain Re          | rgistration    | SSL Certificates     | Mail      | Monitoring      | Squared Backup DNS        | Renew/Activate   |
| Hosts/Redirects                                     | Addak                         | net            |                      |           |                 |                           |                  |
| + Add Hest                                          | Add a h                       | IOSL           |                      |           |                 |                           |                  |
| → Manage Hosts                                      | Fill out the following fields | s la configura | our host. Aller you  | are done  | dick Creale Ho  | st lo add your loss!      |                  |
| * Manage Groups                                     | The ease of the ending hards  | e to consigni  | for non-rain for     | are avrie |                 | er ie aan jour noer       |                  |
| Download Client     Upgrade to Enhanced             | 🕖 Own a domain nam            |                |                      |           |                 |                           |                  |
| opg socio a maneco                                  | Use your own domain r         | ame with ou    | r DNS system. Add    | your doma | ain name now or | read more for pricing and | features.        |
| Need redundancy                                     | Hostname Information          | 16             |                      |           |                 |                           |                  |
| Click here for more into                            | Hostname:                     | 1              |                      |           | no ip biz       |                           | • 0              |
|                                                     | Host Type:                    | ONS H          | ost (A) 💮 DNS Ho     | st (Round | (Robin) 💿 Dr    | VS Alias (CNAME)          |                  |
| 24/7 Server Monitoring<br>and Fallover              |                               |                |                      |           |                 |                           |                  |
| Click here for more info                            |                               | EP Pontav      | Redirect @ Web       | Regirect  |                 |                           |                  |
|                                                     | IP Address:                   |                |                      |           |                 |                           |                  |
| Seed Help?                                          | Assign to Group:              | - No Group -   |                      |           | • 🖉 Configu     | re Groups                 |                  |
| + Support Center                                    | Enable Wildcard:              | Wildcards a    | ire a Plus / Enhance | d teature | Upgrade Now!    |                           |                  |
| <ul> <li>Basic Troubleshooting<br/>Guide</li> </ul> | -                             |                |                      |           |                 |                           |                  |
| + Support Ticket                                    | · Accept Mail for your        | Domain         |                      |           |                 |                           |                  |
| * Contact Us                                        | LetNo-IP do the dirty w       |                | P or forwarding for  | your name | e.              |                           |                  |
|                                                     |                               | _              |                      | _         |                 |                           |                  |
|                                                     | Mall Options                  |                |                      |           |                 |                           |                  |
|                                                     | MX Record                     |                |                      | MX P      | riority         |                           |                  |
|                                                     | Enter the name of you         | r external ma  | il exchangers (mx re | cords) as | hostnames not   | IP addresses.             |                  |
|                                                     |                               |                |                      | 5         | <b>*</b> ]      |                           |                  |
|                                                     | if you would like a mor       | e MX records   | s, please upgrade to | No-IP Plu | s or Enhanced.  |                           |                  |
|                                                     |                               |                |                      |           |                 |                           |                  |
|                                                     |                               |                |                      |           |                 | Revert                    | Greate Host      |

Figure 8-8

9. Now you can see an interface is shown as in Figure 8-9. Here you can view domain name and the computer's current IP setup. If you already have a domain name equal to gurado trusted, you must define another name for the host.

|                          |                                 | 🖻 Return to No-H         | Your No-IP   Account       | Support   Log Out |
|--------------------------|---------------------------------|--------------------------|----------------------------|-------------------|
|                          |                                 | Logged in as:            |                            |                   |
|                          |                                 |                          | ntoring   Squared Backup U |                   |
| Hosts/Redirects          | 에 Manage Hosts                  |                          |                            |                   |
| Add Host                 | Manage Hosta                    | >                        |                            |                   |
| Manage Hosts             |                                 |                          |                            |                   |
| Manage Groups            | Host vd16s480st.no-lp.blz.crc   | stod                     |                            |                   |
| Download Client          |                                 | arts a                   |                            |                   |
| Upgrade to Enhanced      |                                 |                          |                            |                   |
|                          | Current Hosts: 1 of 5 Need More | Hosts? Enhance Your Acco | ounti                      | Upgrade Now!      |
| Need redundancy          |                                 | 978,9889                 | 14 A                       |                   |
| for your mail server?    | Host                            | IP/URL                   | Action                     |                   |
| Click here for more info | 🚱 Hosts By Domain               |                          |                            |                   |
| 24/7 Server Monitoring   | no ip.biz                       |                          |                            |                   |
| and Failover             | vd16s480st.no lp.blz            | 200.200.200.1            | 98 🕅 Modity 😹 Ramova       |                   |
| Click here for more into |                                 |                          |                            |                   |

Figure 8-9

10. Now you need to define the definition of the server's IP in IP-device able to access this service DDNS. To get DDNS service, you need to have a computer connected to the Internet on the same network with device. Then please type the command dynupdate. no ping-ip.com at the command prompt, Windows ®. The server's IP will be displayed on the screen. See Figure 8-10. Your device can use this IP to find the No-IP server.

| C:\>ping dynupdate.no-ip.com                                                                                                    |
|----------------------------------------------------------------------------------------------------|
| Disparando dynupdate.no-ip.com [204.16.252.79] com 32 bytes de dados:                                                                                                    |
| Resposta de 204.16.252.79: bytes=32 tempo=309ms TTL=235<br>Resposta de 204.16.252.79: bytes=32 tempo=318ms TTL=235<br>Resposta de 204.16.252.79: bytes=32 tempo=304ms TTL=235<br>Resposta de 204.16.252.79: bytes=32 tempo=329ms TTL=235 |
| Estatísticas do Ping para 204.16.252.79:<br>Pacotes: Enviados = 4, Recebidos = 4, Perdidos = 0 (0% de<br>perda).                                                                                                    |
| Aproximar um número redondo de vezes em milissegundos:<br>Mínimo = 304ms, Máximo = 329ms, Média = 315ms                                                                                                    |
| C:\>_                                                                                                    |

Figure 8-10

- 11. Please go to the device and access the MAIN MENU> SETTING> NETWORK> DDNS. Input server IP you get in the above step. Select the DDNS Type as No-IP DDNS and highlight the icon in front of Enable to enable the DDNS function. Now fill the fields as described below, and click OK to save current setup.
- **12.** Now you have completed device setup. Open Internet Explorer ® in another foreign network with Internet access, unlike the network where the device is connected to, you need to follow the steps listed below:

1. Enter the address into your browser: http://nome the field created in step 8. For example: http://vd16s480st.no-

#### ip.biz

2. If the device HTTP port is 80, just type the domain name. Otherwise, enter in the browser address as: http://nome

the field created in Step 8: port number of HTTP. For example:

#### http://vd16s480st.no-ip.biz:9090

3. Press Enter. The system will ask install application webrec.cab control or not. Please click Yes to perform a successful connection.

4. If the page does not appear on the computer screen, you need to lower your system safety setup. From Tools>
Internet Options> Security, select Internet and then click Custom Level, you can enable ActiveX controls. See Figure
8-11. Then open your browser and re-enter the domain name of the device.

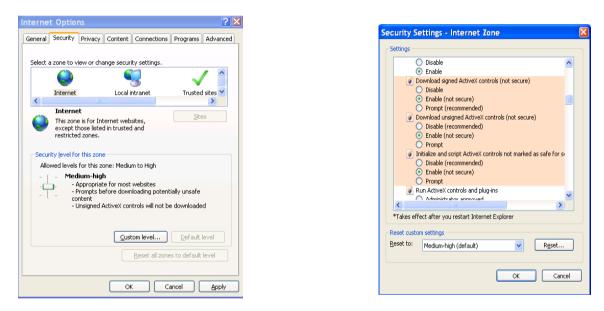

Figure 8-11

#### Note

- This manual is for reference only. Slight difference may be found in the user interface.
- All the designs and software here are subject to change without prior written notice.
- If there is any uncertainty or controversy, please refer to the final explanation of ours.
- Please visit our website or contact your local service engineer for more information.